File Menu

#### File Menu

- n New SlideShow creates a new slide show of the forms you select and annotates the forms with text from SpecMaker.
- n Open SlideShow opens an existing slide show.
- n Save Documents saves the information in SpecMaker, all Vision StoryBoard configurations, and the current slide show.
- n Save SlideShow saves the current slide show.
- n Save SlideShow As saves the current slide show with the name, drive, and directory that you select.
- n Generate ▶
  - n Document generates an output document.
  - n Online Help generates online help for your project.
- n View Generated Online Help opens the project directory which contains the generated online help file(s) for your project.
- n Launch RoboHELP opens the online help <u>.rtf file</u> in RoboHELP. This command is only available when RoboHELP is installed on your computer.
- n Exit gives directions for closing Vision StoryBoard.

# File Menu

New SlideShow

Open SlideShow

Save Documents

Save SlideShow

Save SlideShow As

Generate ▶ Document
Generate ▶ Online Help
View Generated Online Help
Launch RoboHELP
Exit

**New SlideShow Command** 

# New SlideShow Command (File Menu)

Creates a new slide show of the forms you select and annotates the forms with text from SpecMaker.

How?

New SlideShow Dialog Box

# New SlideShow Dialog Box

#### Forms

Shows the names of the forms in the current Visual Basic project.

### **Selected Forms**

Select the forms that you want to include in the slide show.

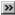

How?

### Configure Size Of Slide

Select a slide size (small, medium, or large).

### **Configure Size Of Callout**

Select a callout size (small, medium, or large).

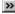

More information.

Open SlideShow Command (File Menu)

# Open SlideShow Command (File Menu)

Opens an existing slide show.

Open Existing SlideShow Dialog Box

# Open Existing SlideShow Dialog Box

### File Name

Select the name of the slide show you want to open.

### **Directories**

Select the directory that contains the slide show you want to open.

### List Files of Type

SlideShow Files (\*.stb) is the only available option.

### **Drives**

Select the drive that contains the slide show you want to open.

>>

More information.

Save Documents Command (File Menu)

# Save Documents Command (File Menu)

Saves the information in SpecMaker, all Vision StoryBoard configurations, and the current slide show.

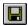

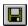

Saves the information in SpecMaker, all Vision StoryBoard configurations, and the current slide show.

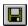

Saves the information in SpecMaker, all Vision StoryBoard configurations, and the current slide show.

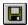

Saves the information in SpecMaker, all Vision StoryBoard configurations, and the current slide show.

#### Vision StoryBoard Files

The information entered in Vision StoryBoard is saved in the same directory as the Visual Basic project. The files StoryBoard creates are of the following types:

#### General StoryBoard Files

- n The *ProjectName*.ST1 file contains Vision StoryBoard configurations, project information, and any information you entered in SpecMaker. The ST1 file is updated when you click the save documents button in the StoryBoard main window.
- n The ProjectName.ST2 file contains bitmaps of the forms.
- n If Convert to Team Development is selected, a separate file is created for each form and named FormName.ST2.

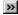

How?

#### SlideShow File

n The FileName.STB file contains the slide show. The default name is ProjectName.STB.

#### **Output Document File**

n The *ProjectName*.RTF file is the rich text format file which is used for the output document generated by StoryBoard which can be opened in a word processing program. The rich text format encodes formatted text and graphics for easy transfer between different programs and different operations.

#### **Online Help Files**

The online help files StoryBoard generates are created with the 16-bit Help Compiler provided with Visual Basic. You can use the 32-bit version of the Windows Help Compiler to convert the online help to 32-bit.

- n HLP File: The HLP file is the final, compiled help file which displays online help for your project. You select the file name of the HLP file. The .HLP file name can only be eight characters long. The default file name for this file is the first eight letters of the project name. For example, if your project were named "MYPROJECT," the default .hlp file for online help would be "MYPROJEC.HLP." Please note that the online help .rtf and .hh file names are derived from the name of the .hlp file. If RoboHELP is installed on your computer, the .hpj file name is also derived from the .hlp file name. Otherwise, the .hpj file name is the same as the .hlp file name.
- n HPJ File: The HPJ file is an ASCII text file that is used to compile your Help file. This project file contains all the information needed to combine the topic (.rtf) file and other elements into a Help file. The HPJ file naming convention depends on whether RoboHELP is installed on your computer:
  - If RoboHELP is installed on your computer, the HPJ file name can be only eight characters long, and must end in \_H. The default file name for the online help .hpj file is the first six characters of the .hlp file name, followed by \_H. This name matches the name of the .rtf and the .hh files. For example, if your project were named "MYPROJECT," the default .hpj file for online help would be "MYPROJ\_H.HPJ." Please remember that this file name is derived from the first 6 letters of the .hlp file name.
  - n Otherwise, the HPJ file name is the same as the HLP file name (see above).
- n RTF FILE: The RTF file is the rich text format file which is used for the online help generated by StoryBoard which can be opened in a help authoring tool such as RoboHELP. The file name can be only eight characters long, and must end in \_H. The default file name for the online help .rtf file is the first six characters of the .hlp file name, followed by \_H. This name matches the name of the .hpj and the .hh files. For example, the .hlp file were named "MYPROJEC.HLP," the default .rtf file for online help would be "MYPROJ H.RTF." Please remember that this file name is derived from the first 6 letters of the .hlp file name.
- n HH File: The HH file provides a list of Help Topics and their associated Help Context IDs for mapping context-sensitive Help. The file name can be only eight characters long, and must end in \_H. The default file name for the online help .hh file is the first six characters of the .hlp file name, followed by \_H. This name matches the name of the .hpj and the .rtf files. For example, if your .hlp file were named "MYPROJEC.HLP," the default .hh file for online help would be "MYPROJ\_H.HH." Please remember that this file name is derived from the first 6 letters of the .hlp file name.
- n HIpHdr.RTF File: The HIpHdr.RTF file contains configuration information about the online help project.
- n Error.LOG File: The Error.LOG file is a function of the Windows Help Compiler and contains information about the generated online help file.

#### Note

The online help files generated by StoryBoard are created with the 16-bit Help Compiler provided with Visual Basic. As a result, the online help file names must be eight characters or less. You can use the 32-bit version of the Windows Help Compiler in Windows 95 to convert the online help to 32-bit.

#### Warning

If you are generating more than one version of online help for a project, make sure that the first 6 characters of the .hlp file name for each generated online help are unique. Because the .rtf and .hh file names (and the .hpj file name if you have

RoboHELP installed on your computer) are derived from the first 6 characters of the .hlp file name, the files "samples2.hlp" will generate the same .hpj, .rtf and .hh file names (sample\_H.hpj, sample\_H.rtf and sample\_H.HH) as "samples1.hlp", overwriting the samples1 .hpj, .rtf and .hh files.

{button ,AL(`saving documents;saving slide shows;online help',0,`',`')} Related Topics

Save SlideShow Command (File Menu)

# Save SlideShow Command (File Menu)

Saves the current slide show.

If the slide show has not been saved before, this command displays the Save SlideShow dialog box from which you can save the slide show.

Save SlideShow Dialog Box

# Save SlideShow Dialog Box

#### File Name

Enter a new name for the slide show.

# Save File as Type

Select STB.

### **Directories**

Select the directory where you want to store the slide show.

### **Drives**

Select the drive where you want to store the slide show.

**>>** 

More information.

Save SlideShow As Command (File Menu)

# Save SlideShow As Command (File Menu)

Saves the current slide show with the name, drive, and directory that you select.

Save SlideShow As Dialog Box

# Save SlideShow As Dialog Box

#### File Name

Enter a new name for the slide show.

### Save File as Type

Select STB.

### **Directories**

Select the directory where you want to store the slide show.

### **Drives**

Select the drive where you want to store the slide show.

**>>** 

More information.

Generate Document Command (File Menu)

# Generate Document Command (File Menu)

Generates an output document.

**Generate Document Dialog Box** 

### **Generate Document Dialog Box**

#### File Name

Enter a name and directory for the file or click the <u>browse button</u> to open the Browse dialog box.

>>

More information.

#### **Forms**

### Select a Document Type

Select a document type from the list.

#### Groups

If the forms are in <u>form groups</u>, select a group. The forms in the group appear in the Forms list. To list forms that are not in a group, select the project (the highest level group).

### Forms

Shows the forms in the selected group.

#### **Selected Forms**

Select the forms to include in the output document.

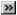

How?

#### **Slides**

#### Slides

Lists the slides in the current slide show.

#### **Selected Slides**

Select the slides to include in the output document.

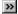

How?

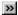

More information.

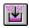

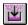

Generates an <u>output document</u>.

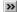

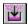

Generates an output document.

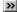

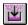

Generates an output document.

Generate Online Help Command (File Menu)

# Generate Online Help Command (File Menu)

Generates an <u>online help file</u> for your project.

How?

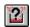

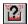

Generates Online Help for your project.

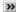

How?

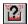

Generates Online Help for your project.

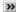

How?

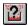

Generates Online Help for your project.

Generate Online Help Dialog Box

### Generate Online Help Dialog Box

#### Help File drop-down list box:

Enter a name and directory for the file or click the  $\underline{browse\ button}$  to open the Browse dialog box.

### **Exclude Controls without Help Text check box**

- n Check this box to exclude controls which have no <u>Help Text</u> from online help, regardless of whether the control type has been associated with help.
- n Uncheck this box to generate Help Topics for every control in the project whose control type has been associated with help.

#### Note

You can associate control types with online help in the **Configure Online Help dialog box**.

**Generating Help Dialog Box** 

#### **Generating Help Dialog Box**

The Generating Help dialog box appears after you have clicked the OK button in the Generate Online Help dialog box. Initially, it provides a status bar indicating how much of the online help has been compiled. During the compile, any form that is not open in the current session will open briefly in the background for bitmap capture.

After compilation, a status message appears to indicate that the online help generation is complete.

#### **Generated Files frame**

The Generated Files frame specifies the online help files which have been generated and their location.

#### View button

Click this button to View the generated online help file.

#### Launch RoboHELP button

Click this button to open the online help RTF file in RoboHELP. When you save the .rtf in RoboHELP for the first time, you are prompted to associate an online help project file. You can associate either the online help project file (.hpj) which StoryBoard has provided, or associate another .hpj. The <a href="map file (.hh">map file (.hh)</a> generated by StoryBoard will automatically be associated with the help project at this time.

#### Note

The Launch RoboHELP button does not display in StoryBoard unless RoboHELP is installed on your computer.

**Browse Dialog Box** 

### **Browse Dialog Box**

#### File Name

To save the <u>output document</u> file with a new name or in a different location, type a new file name.

To save the file with an existing file name, select the name in the list or type the current name. When you choose the OK button, Vision StoryBoard asks if you want to overwrite the existing file.

### Save File As Type

Select RTF Files (\*.rtf).

### **Drives**

Select the drive where you want to store the document.

#### **Directories**

Select the directory where you want to store the document.

# View Generated Online Help Command (File Menu)

Opens the project directory which contains the generated  $\underline{\text{online help file}}$  for your project. Double-click on the help file you want to view.

# View Generated Online Help Command (File Menu)

Opens the project directory which contains the generated  $\underline{online\ help\ file}$  for your project. Double-click on the help file you want to view.

### Launch RoboHELP (File Menu)

Opens the online help  $\underline{\mathsf{RTF}\ \mathsf{file}}$  in RoboHELP.

### Note

The Launch RoboHELP command does not display in the StoryBoard Files Menu unless RoboHELP is installed on your computer.

### Note

When you save the rtf in RoboHELP for the first time, the  $\underline{online\ help\ project\ file\ (.hpj)}$  and  $\underline{map\ file\ (.hh)}$  from StoryBoard are automatically associated.

### Launch RoboHELP (File Menu)

Opens the online help  $\underline{\mathsf{RTF}\ \mathsf{file}}$  in RoboHELP.

### Note

The Launch RoboHELP command does not display in the StoryBoard Files Menu unless RoboHELP is installed on your computer.

### Note

When you save the rtf in RoboHELP for the first time, the  $\underline{online\ help\ project\ file\ (.hpj)}$  and  $\underline{map\ file\ (.hh)}$  from StoryBoard are automatically associated.

Exit Command (File Menu)

# Exit Command (File Menu)

Gives directions for closing Vision StoryBoard.

How?

Tools Menu

#### **Tools Menu**

- n SpecMaker opens the SpecMaker window in which you can record information about controls and forms in your Visual Basic project.
- n SlideShow opens an existing slide show or creates a new one. If a slide show is already open, it restores the SlideShow window.

### n Configure

- n Form Groups displays a dialog box in which you can organize your Visual Basic project forms into groups for the output document.
- n Control Display displays a dialog box in which you configure SpecMaker and SlideShow.
- n Document displays a dialog box in which you configure the <u>output document</u>.
- n Online Help displays a dialog box in which you configure the online help file.
- n Convert to Team Development creates a separate file for each form, when the Vision StoryBoard project is saved, so that forms can be documented in SpecMaker individually. This command cannot be reversed.

# Tools Menu

<u>SpecMaker</u>

SlideShow

Configure

Form Groups

Control Display

**Document** 

Online Help

Convert to Team Development

SpecMaker Command (Tools Menu)

# SpecMaker Command (Tools Menu)

Opens the SpecMaker window in which you can record information about controls and forms in your Visual Basic project.

How?

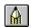

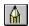

Opens SpecMaker in which you can record information about controls and forms in your Visual Basic project.

How?

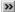

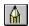

Opens SpecMaker in which you can record information about controls and forms in your Visual Basic project.

How?

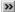

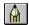

Opens SpecMaker in which you can record information about controls and forms in your Visual Basic project.

SlideShow Command (Tools Menu)

# SlideShow Command (Tools Menu)

Opens an existing slide show or creates a new one. If a slide show is already open, it restores the SlideShow window.

How?

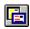

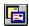

Opens an existing slide show or creates a new one. If a slide show is already open, it restores the SlideShow window.

How?

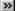

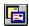

Opens an existing slide show or creates a new one. If a slide show is already open, it restores the SlideShow window.

How?

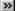

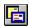

Opens an existing slide show or creates a new one. If a slide show is already open, it restores the SlideShow window.

Open SlideShow Dialog Box

# Open SlideShow Dialog Box

This dialog box appears if no slide show is open when you choose from the Vision StoryBoard toolbar or SlideShow from the Tools menu.

n New SlideShow creates a new slide show.

How?

n Existing SlideShow opens an existing slide show.

How?

Configure Form Groups Command (Tools Menu)

# **Configure Form Groups Command (Tools Menu)**

Configures form groups.

How?

**Configure Form Groups Dialog Box** 

# **Configure Form Groups Dialog Box**

## **New Button**

Creates a new form group.

>>

How?

## **Del Button**

Deletes the selected form group. The forms return to the project level.

>>

How?

## **Edit Button**

Edits the name of the form group.

>>

How?

## **Up or Down Arrow**

Moves a form group up or down in the list.

>>

How?

## Groups

Lists the existing form groups.

# Files

Lists the forms in the selected form group.

## **Group Description**

Enter a description of the form group in the text box.

**Groups - New Dialog Box** 

# **Groups - New Dialog Box**

# **Group Name**

Enter a name for the new form group.

More information.

**Groups - Edit Dialog Box** 

# **Groups - Edit Dialog Box**

# **Group Name**

Change the name of the form group.

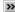

More information.

Configure Control Display Command (Tools Menu)

# **Configure Control Display Command (Tools Menu)**

Configures two parts of Vision StoryBoard:

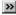

SpecMaker

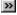

SlideShow

**Configure Control Display Dialog Box** 

## **Configure Control Display Dialog Box**

In the Configure Control Display dialog box, you can complete several tasks:

- Select the document categories to display in the SpecMaker Window for each control type.
- n Add new document categories and edit or delete existing document categories.
- n Select the control types to be annotated by default and the document category to use for the annotation text in a new slide show.
- n Select the control types to be annotated by default in online help.

#### **Control Type**

- Select All Controls to add or delete a document category, or to change a document category's status message, number of lines, or default association.
- Select a specific control type to change the <u>Associated option</u> for a document category. The Associated option overrides the default association for a particular control type, and determines whether or not the control type is available for generation in an output document or online help.
- <sup>n</sup> Select a specific control type to change the SlideShow configuration.
- n Add a new control type to the list of controls which can be generated in an output document or online help.

#### **Document Category**

#### **Doc Category**

Shows the name of the document category.

- n Enter a name when you add a new category.
- Do not change the name of an existing category. The effect is the same as deleting the category. All information is lost permanently.
- n Displays a message if the selected document category is assigned to online help.

#### **Status Message**

Enter a message to appear at the bottom of the SpecMaker window when the focus in on this category.

#### Lines

Enter the number of lines for the text box for this category. This number sets the height of the text box. The box height can be used to provide a visual cue for the amount of text to enter in the box. This setting does not limit the amount of data that can be entered. Scroll bars appear if more text is entered.

## **Default Association/Associated**

This column is labeled Default Association when All Controls is selected and Associated when a specific control type is selected.

- n Enter or change the default association for a document category when All Controls is selected. If the default is set to Yes, the category appears by default in the SpecMaker window for all control types. If the default is set to No, the category does not appear.
- Override the default association for a specific control type by changing the Associated option when the control type is selected. If Associated is set to Yes, the category appears for the control type. If it is set to No, the category does not appear.

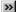

How?

The information entered in a category when it is associated with the control type is not lost when the category is not associated with it. The information can be shown in SpecMaker again by changing the default association or the Associated option to Yes.

## SlideShow

## Annotate in Slide Show by Default

Select this option if you want all of the controls of the selected control type to be annotated by default when you create a new slide show. You can override the default for an individual control using the <u>Annotate in Slide Show option</u> in the SpecMaker window.

## **Document Category for Default Annotate Text in Callouts**

Select the document category to use as the annotation text for the selected control type when you create a new slide show. Only one document category can be used as the annotation text for each control type.

**Configure Documents Command (Tools Menu)** 

# **Configure Documents Command (Tools Menu)**

Configures the output documents.

How?

**Configure Documents Dialog Box** 

## **Configure Documents Dialog Box**

## **Document Type**

Select a document type from the list. The document type determines the header, fonts, and <u>document categories</u> to include in an <u>output document</u>.

The header is the name of the document type, for example, Functional Specification. The fonts and document categories selected in this dialog box are saved with the document type when you save the Vision StoryBoard project.

There are five document types:

- n Requirements Specification
- n Functional Specification
- n Implementation Specification
- n Test Specification
- n End-user Doc Specification

## **Document Categories Tab**

For each control type, specifies the document categories to include in the output document. With Configure Documents, you can determine how much of the information entered in Vision StoryBoard appears in the output document.

>>

More information.

## **Font Tab**

Specifies the font name, size, and style for the components of the output document.

**>>** 

More information.

**Document Categories Tab** 

## **Document Categories Tab**

## **Document Type**

Select a document type from the list next to the Font tab.

## **Control Types**

Select a control type.

## **Document Categories**

## Name

Lists the document categories for the selected control type.

## Print

Select Yes for the categories that you want to include in the output document. The default is the value entered in the <u>Associated</u> column in the Configure Control Display dialog box.

>>

How?

## **Document Category For Summary Table**

Select the document category to use in the summary table for each control type.

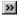

How?

## No Details in Specification

Select this option if you do not want to include any of the document categories for the selected control type. This option is the same as selecting No under Print for each document category for a selected control type.

## Font Tab

## **Document Type**

Select a document type from the list next to the Font tab.

## **Document Components**

Select a document component.

## **Font Preview**

Shows the selected font.

## **Font Names**

Type or select a font name. Vision StoryBoard lists the fonts available with the current printer driver and additional fonts installed in your system.

Select a style. To use the default type style for a given font, select Regular.

## **Font Sizes**

current printer, Vision StoryBoard chooses the closest available size. Type or select a size. The sizes available depend on the printer and the selected font. If the size you type is not available on the

More information.

Configure Online Help Command (Tools Menu)

# Configure Online Help Command (Tools Menu)

Configures the online help project file.

How?

Configure Online Help Dialog Box

# Configure Online Help Dialog Box

# **Document Category Frame**

Select a <u>Document Category</u> to include as the <u>Help Text</u> for the generated Online Help.

# **Assign Help for Controls Frame**

Specify which control types to include in online help.

**>>** 

More information.

Convert to Team Development Command (Tools Menu)

# Convert to Team Development Command (Tools Menu)

Creates a separate file for each form so that the forms can be documented in SpecMaker individually.

How?

Help Menu

# Help Menu

- Contents opens Vision StoryBoard Help with the Contents tab showing.
- n Search for Help On opens Vision StoryBoard Help with the Index tab showing.
- n Obtaining Technical Support gives information on obtaining Technical Help.
- n **Quick Preview** gives directions for running a quick introduction to Vision StoryBoard.
- n About Vision StoryBoard gives Vision StoryBoard version and copyright information.

# Help Menu

Contents

Search for Help On

Obtaining Technical Support

Quick Preview

About Vision StoryBoard

Contents Command (Help Menu)

# Contents Command (Help Menu)

Displays the contents of the Vision StoryBoard Help system.

As you look through Help, you can return to the Contents by clicking the Help Topics button in the Help window.

Search for Help On Command (Help Menu)

# Search for Help On Command (Help Menu)

 $Searches\ Vision\ StoryBoard\ Help\ for\ information\ related\ to\ topics\ that\ you\ specify.$ 

**Obtaining Technical Support Command (Help Menu)** 

# Obtaining Technical Support Command (Help Menu)

Gives information on how to obtain technical help on Vision StoryBoard from Vision Software.

How?

Quick Preview Command (Help Menu)

# **Quick Preview Command (Help Menu)**

Gives directions for playing Quick Preview, an online introduction to Vision StoryBoard.

How?

About Vision StoryBoard Command (Help Menu)

# About Vision StoryBoard Command (Help Menu)

 $\label{thm:convergence} \mbox{Gives Vision StoryBoard version and copyright information.}$ 

**Obtaining Technical Support** 

### **Obtaining Technical Support**

Before contacting Vision Software Technical Support, check the Vision StoryBoard user's guide and online Help. If you still cannot solve the problem, you can obtain product support in several ways:

#### Fax

You can fax questions or comments to the following number:

Vision Software Technical Support Fax: 510-238-4101

#### Phone

You must be a registered user to call Technical Support. Technical Support is available between 8:30 a.m. and 5:00 p.m. Pacific time, Monday through Friday, at the following number:

Vision Software Technical Support Phone: 510-238-4100

#### Online

You can contact Technical Support online: Internet: techsupport@vision-soft.com

The Web: www.vision-soft.com CompuServe: GO VSOFT

Vision Software's support services are subject to Vision Software's prices, terms, and conditions in place at the time the service is used.

**Quick Preview** 

### **Quick Preview**

Quick Preview highlights four of the major functional areas of Vision StoryBoard: SpecMaker, SlideShow, Generate Document, and Configure. You can start Quick Preview from the Start button or from Windows Explorer.

### To start Quick Preview from the Start Button

- 1 Click the Windows Start button, and then point to Programs.
- 2 Point to the folder that contains Vision StoryBoard.

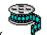

3 Click

### To play Quick Preview from Windows Explorer

- 1 Open Windows Explorer.
- 2 Display the directory in which you installed Vision StoryBoard. (The default directory is c:\Program Files\Vision StoryBoard 4.0.)
- 3 Double-click demo.exe.

#### Note

Quick Preview is a product overview demonstration. It is not a tutorial. A tutorial is available in the Vision StoryBoard User's Guide.

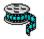

### Demo Icon

Starts Quick Preview.

Welcome to Vision StoryBoard

### Welcome to Vision StoryBoard

If you start Vision StoryBoard when Visual Basic is not running, the Welcome dialog box appears.

Choose one of the following:

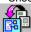

Quick Slide Show to create a quick slide show and open Vision StoryBoard.

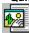

Quick Document to create a quick <u>output document</u> and open Vision StoryBoard.

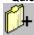

New Project to open a new Visual Basic project and Vision StoryBoard.

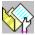

**Existing Project** to open an existing Visual Basic project and Vision StoryBoard.

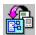

### **Quick Slide Show**

Quick Slide Show is an option in the Welcome dialog box. Quick Slide Show makes an annotated  $\underline{\text{slide}}$  show of the forms in a selected Visual Basic project.

The slides have <u>callouts</u> for each of the text boxes and command buttons on the forms. In the callout text boxes, Quick Slide Show inserts the information entered for those controls in <u>SpecMaker</u> in the <u>document category</u> Functional Description. If no information has been entered, the placeholder Annotation Text is used instead.

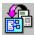

### **Quick Slide Show Button**

Creates a quick slide show of the selected Visual Basic project.

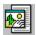

### **Quick Document**

Quick Document is an option in the Welcome dialog box. Quick Document generates an <u>output document</u> for a selected Visual Basic project.

The output document includes a screen shot and a list of the controls for each selected form. Information entered in <a href="SpecMaker">SpecMaker</a> for the controls is also included in the document.

>>

### **Quick Document Button**

Creates a quick document of the selected Visual Basic project.

# **New Project**

New Project is an option in the Welcome dialog box. New Project opens a new Visual Basic project and Vision StoryBoard.

To open an new Visual Basic project from the Welcome dialog box

>>> Click

, or select New Project and choose OK.

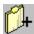

# **New Project Button**

Opens a new Visual Basic project and Vision StoryBoard.

### **Existing Project**

Existing Project is an option in the Welcome dialog box. Existing Project opens an existing Visual Basic project and Vision StoryBoard.

### To open an existing Visual Basic project from the Welcome dialog box

1 Click, or select Existing Project and choose OK. The Open Existing Project dialog box appears.
2 Navigate to the project that you want to open, select it, and choose the OK button. The project opens in Visual Basic.

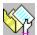

# **Existing Project Button**

Opens an existing Visual Basic project and Vision StoryBoard.

Vision StoryBoard Main Window

# Vision StoryBoard Main Window

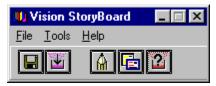

Click on a menu name or tool for more information.

SpecMaker Window

#### SpecMaker Window

The SpecMaker window displays key identifying Visual Basic Properties and the <u>document categories</u> for the control, form, or menu item that has the focus in your Visual Basic project.

#### **Control Name Bar**

Displays the name of the control, form, or menu item that has the focus in your Visual Basic project. The name appears immediately above the Property frame.

#### **Properties**

The Visual Basic properties Form Name, Control Type, Hierarchy, and Control Name are displayed. If the control has a caption, it is also displayed. You can change only the caption in SpecMaker. If you change the caption here, it is also changed in the Visual Basic Properties window.

#### **Help Properties**

Provides text boxes to enter the <u>Help Context ID</u> and the <u>Help Title</u> for each control, form, or menu item in your Visual Basic project and displays the Online Help Document Category for the project. You can <u>assign a Help Context ID</u> or <u>assign a Help Title</u> here. The Help Context ID and Help Title are used when you <u>generate online help</u>.

When you first open SpecMaker, a set of <u>default document categories</u> are provided for each Visual Basic control type. One category is associated with online help. You can configure SpecMaker to display other document categories, rename the existing categories, and delete document categories as desired.

The information you enter in the document categories in SpecMaker can be included in a Vision StoryBoard <u>output document</u>, or in an <u>online help file</u>. The information can also be copied into the <u>callouts</u> and <u>text boxes</u> in SlideShow or included in a new slide show.

#### Annotate in Slide Show

Select the <u>Annotate in Slide Show option</u> if you want the control to be annotated when you create a new slide show. This setting overrides the <u>Annotate in Slide Show by Default</u> setting in the Configure Control Display dialog box.

#### **Document Categories**

Enter up to 32K of information about the control, form, or menu item in each of the Document Category text boxes. You can configure the names of these categories, add new categories, and select which categories to generate in an <u>output document</u>. You can associate one document category to be generated as the <u>HelpText</u> for the <u>online help file</u>. Use this information to generate an <u>output document</u> or to generate online help.

SlideShow Sorter Window

### SlideShow Sorter Window

The SlideShow Sorter window displays the  $\underline{slides}$  in the current slide show, the SlideShow Sorter toolbox, and command buttons.

# SlideShow Sorter Tools ToolBox

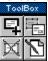

Click on a tool for more information.

### SlideShow Sorter Buttons

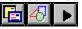

Click on a button for more information.

SlideShow Sorter Toolbox

# SlideShow Sorter Toolbox

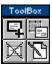

Click on a button for more information.

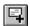

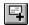

Adds a new slide to the slide show.

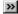

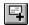

Adds a new slide to the slide show.

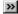

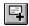

Adds a new slide to the slide show.

**New Slide Dialog Box** 

# New Slide Dialog Box

### Name

Enter a name for the slide.

# Description

Enter a description for the slide.

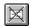

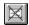

Deletes the selected slide in the SlideShow Sorter window.

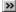

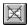

Deletes the selected slide.

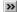

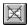

Deletes the selected slide.

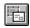

**Duplicate Slide Tool** 

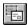

# **Duplicate Slide Tool**

Makes a copy of the selected slide.

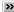

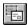

### **Duplicate Slide Tool**

Makes a copy of the selected slide.

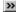

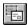

### **Duplicate Slide Tool**

Makes a copy of the selected slide.

**Duplicate Slide Dialog Box** 

### **Duplicate Slide Dialog Box**

#### **Current Slide Name**

Displays the name of the selected slide. If you want to duplicate a different slide, select the name from the drop-down list.

#### **New Slide Name**

Enter a name for the new slide.

#### Description

Enter a description for the new slide.

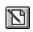

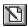

Changes the name and description of the selected slide.

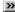

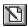

Changes the name and description of the selected slide.

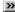

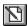

Changes the name and description of the selected slide.

**Change Slide Properties Dialog Box** 

### **Change Slide Properties Dialog Box**

Displays the name of the selected slide. Change the name if you want.

### Description

Displays the description of the selected slide. Change the description if you want.

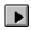

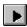

Plays the current slide show. This button appears in the SlideShow Sorter and SlideShow Designer windows.

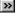

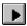

Plays the current slide show.

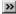

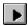

Plays the current slide show.

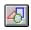

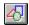

Starts SlideShow Designer for the selected slide. This button is enabled in the SlideShow Sorter window.

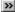

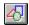

 $Starts \ SlideShow \ Designer \ for \ the \ selected \ slide. \ This \ button \ is \ enabled \ in \ the \ SlideShow \ Sorter \ window.$ 

This button is disabled in the SlideShow Designer window.

## >>

### SlideShow Designer Command Button

Starts SlideShow Designer for the selected slide.

**SlideShow Sorter Command Button** 

# >>

#### **SlideShow Sorter Command Button**

Returns to SlideShow Sorter from SlideShow Designer. This button is enabled in the SlideShow Designer window.

# >>

#### **SlideShow Sorter Command Button**

Returns to SlideShow Sorter from SlideShow Designer.

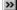

#### **SlideShow Sorter Command Button**

This button is disabled in the SlideShow Sorter window.

#### **SlideShow Sorter Command Button**

Returns to SlideShow Sorter from SlideShow Designer.

**Next Command Button** 

### **Next Command Button**

### **Next Command Button**

**Previous Command Button** 

### **Previous Command Button**

Opens the previous slide in the slide show in SlideShow Designer.

### **Previous Command Button**

Opens the previous slide in the slide show in SlideShow Designer.

SlideShow Designer Window

### SlideShow Designer Window

The SlideShow Designer window displays a slide and the SlideShow Designer toolbox and command buttons.

# SlideShow Designer Tools ToolBox

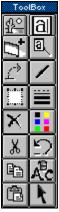

Click on a tool for more information.

#### **SlideShow Designer Buttons**

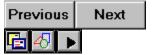

Click on a button for more information.

SlideShow Designer Toolbox

### SlideShow Designer Toolbox

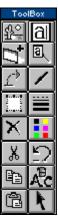

Click on a tool for more information.

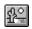

**Add Background Tool** 

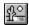

### **Add Background Tool**

Adds a background form to slide.

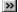

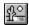

# **Add Background Tool**

Adds a background form to slide.

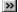

# Add Background Tool

Adds a background form to slide.

Add Background Dialog Box

# Add Background Dialog Box

#### Name

Select a slide to insert as the background from the list of slides.

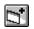

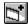

Adds a form to a slide.

How?

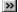

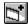

Adds a form to a slide.

How?

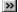

Adds a form to a slide.

Add Form Dialog Box

# Add Form Dialog Box

#### Name

Select the name of the form to add to the slide from the drop-down list box.

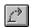

**Create Jump Tool** 

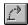

# **Create Jump Tool**

Lets you create a jump to another slide from a hotspot.

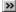

# >>

# **Create Jump Tool**

Lets you create a jump to another slide from a hotspot.

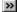

# **Create Jump Tool**

Lets you create a jump to another slide from a hotspot.

**Create Jump Dialog Box** 

# Create Jump Dialog Box

#### Name

Select the name of the slide that you want to jump to.

More information.

bml CROP-UP.BMP}Crop Background Tool

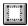

# **Crop Background Tool**

Trims away part of the background slide.

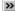

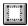

# **Crop Background Tool**

Trims away part of the background slide.

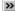

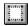

# **Crop Background Tool**

Trims away part of the background slide.

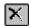

**Delete Tool** 

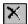

# **Delete Tool**

Removes the selected drawing object.

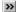

# >>

#### **Delete Tool**

Removes the selected drawing object.

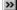

#### **Delete Tool**

Removes the selected drawing object.

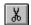

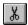

Removes selected text and puts it on the <u>Clipboard</u>.

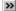

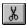

Removes selected text and puts it on the Clipboard.

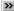

Removes selected text and puts it on the Clipboard.

**Copy Text Tool** 

# >>

# **Copy Text Tool**

Copies selected text to the <u>Clipboard</u>.

# >>

# **Copy Text Tool**

Copies selected text to the Clipboard.

# **Copy Text Tool**

Copies selected text to the Clipboard.

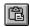

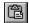

Inserts a copy of the contents of the <u>Clipboard</u> at the insertion point, replacing the selection (if any) with the text on the Clipboard.

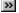

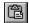

Inserts a copy of the contents of the Clipboard at the insertion point, replacing the selection (if any) with the text on the Clipboard.

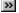

Inserts a copy of the contents of the Clipboard at the insertion point, replacing the selection (if any) with the text on the Clipboard.

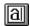

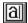

Lets you draw a <u>text box</u> on a slide.

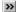

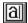

Lets you draw a text box on a slide.

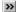

Lets you draw a text box on a slide.

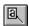

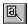

Lets you draw a <u>callout</u> on a slide.

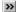

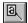

Lets you draw a callout on a slide.

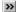

Lets you draw a callout on a slide.

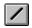

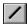

Lets you draw a line on a slide.

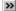

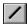

Lets you draw a line on a slide.

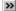

Lets you draw a line on a slide.

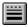

Set Line Style Tool

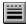

## Set Line Style Tool

Specifies the style for the selected line.

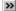

Set Line Dialog Box

# >>

## Set Line Dialog Box

Select a line style.

# >>

## Set Line Style Tool

Specifies the style for the selected line.

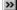

## Set Line Style Tool

Specifies the style for the selected line.

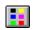

**Set Line Color Tool** 

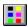

## **Set Line Color Tool**

Specifies the color for the selected line.

How?

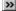

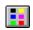

**Set Line Color Dialog Box** 

# >>

## Set Line Color Dialog Box

Select a color for the line.

# >>

#### **Set Line Color Tool**

Specifies the color for the selected line.

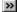

#### **Set Line Color Tool**

Specifies the color for the selected line.

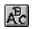

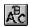

Specifies the format of the text in the selected callout or text box.

How?

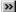

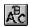

Specifies the format of the text in the selected callout or text box.

How?

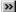

Specifies the format of the text in the selected callout or text box.

Font Dialog Box

#### **Font Dialog Box**

#### Font

Type or select a font. The fonts available with the current printer driver and additional fonts installed in your system are listed.

#### Font Style

Select a font style. To use the default type style for a given font, select Regular.

#### Size

Type or select a font size. The sizes available depend on the printer and the selected font. If the size you type is not available on the current printer, the closest available size is used.

#### **Effects**

Select the formatting options you want. You can select a combination of effects.

#### Strikethrough

Draws a line through the text.

#### Underline

Draws a line under the text.

#### Color

Type or select one of the predefined colors. To display color, you must have a color monitor; to print color, you must have a color plotter or a color printer.

#### Sample

Shows the selected font.

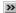

More information.

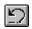

**Undo Tool** 

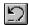

## **Undo Tool**

Reverses the last text edit.

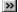

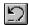

## **Undo Tool**

Reverses the last text edit.

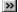

# >>

#### **Undo Tool**

Reverses the last text edit.

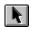

**Select Drawing Objects Tool** 

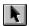

## **Select Drawing Objects Tool**

Changes the pointer to an arrow so you can select drawing objects.

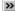

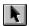

# **Select Drawing Objects Tool**

Changes the pointer to an arrow so you can select drawing objects.

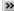

How?

# **Select Drawing Objects Tool**

Changes the pointer to an arrow so you can select drawing objects.

SlideShow Player Window

#### SlideShow Player Window

The current slide show appears one  $\underline{\text{slide}}$  at a time in the SlideShow Player window.

Play the slide show using the buttons and hotspots:

- n Click the Previous button to display the previously shown slide.
- <sup>n</sup> Click the Next button to display the next slide in the slide show.
- n If a slide contains a hotspot, click the hotspot to display the connected slide. The cursor changes to a pointing hand when it moves over a hotspot.
- n Click a menu name to display the menu items.
- n If the slide contains a jump from a menu item, click the menu item to display the connected slide. The menu items that are jumps appear in green.
- n Click the Exit button to close the SlideShow Player window.

# **Tools Quick Reference** SlideShow Sorter Window **>>** New Slide Tool **>> Duplicate Slide Tool** >> Delete Slide Tool **>>** Change Slide Properties Tool SlideShow Sorter Command Button >> SlideShow Designer Command Button SlideShow Player Command Button SlideShow Designer Window Add Background Tool >> Add Form Tool >> Create Jump Tool **>>** Crop Background Tool Delete Tool >> **Cut Text Tool** >> Copy Text Tool Paste Text Tool >> Add Text Box Tool >> Add Callout Tool >> Draw Line Tool >> Set Line Style Tool >> Set Line Color Tool Set Text Font Tool

Undo Tool **>>** 

**>>** 

Select Drawing Objects

SlideShow Sorter Command Button

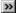

SlideShow Designer Command Button

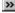

SlideShow Player Command Button

 $\label{thm:condition} \mbox{Keep this topic so Wingdings appear in bullets. Wingding.}$ 

Glossary All Controls Annotate in Slide Show by Default Option Annotate in Slide Show Option **Associated Option Association** Browse Button Callout Callout Size Clipboard Context Sensitive Help Control **Default Association Default Document Categories** <u>Designer</u> **Doc Category Document Categories Document Components Document Type Focus** Form Group <u>Form</u> **Generate Document** Generate Online Help **Handles** <u>Header</u> Help Text Help Topic Help Context ID Help Title HH File **HLP File** HPJ File **Hotspot** <u>Jump</u> **Lines** Map File **Object** Online Help Project File Online Help File **Output Document** 

<u>Player</u>

**Project** 

**Property** 

Rich Text Format

RTF File

<u>Slide</u>

Slide Size

SlideShow Designer

SlideShow Player

<u>SlideShow</u>

SlideShow Sorter

Sorter

<u>SpecMaker</u>

Status Message

Summary Table

Text Box

<u>Toolbar</u>

**Toolbox** 

#### All Controls

The Control Type that must be selected in the Configure Control Display dialog box when you add, change, or delete a document category. The name, status message, number of lines, and default association for a document category are set for all control types at the same time.

# Annotate in Slide Show Option

| The SpecMaker option that determines if a specific control is annotated in a new slide show. T | his option overrides the default. |
|------------------------------------------------------------------------------------------------|-----------------------------------|
|------------------------------------------------------------------------------------------------|-----------------------------------|

# Annotate in Slide Show by Default Option

The Configure option that determines if all controls of a particular type are annotated in a new slide show. This default can be overridden with the Annotate in Slide Show option in SpecMaker.

# **Associated Option**

The Configure option that determines if a document category appears in the SpecMaker window for a specific control type. This option overrides the default association.

#### Association

The relationship between a document category and a control type that determines if the category appears in the SpecMaker window. If a document category is associated with a control type, it appears in SpecMaker.

# **Browse Button**

A button at the end of a File Name text box that opens the Browse dialog box.

# Callout

In SlideShow, a text box with a line that points to an area of interest such as a control or frame.

# Clipboard

In Windows, a temporary storage location used to transfer text, graphics, and code.

# Context-sensitive Help

Context-sensitive help is Help that is accessed by a user's mouse click while in a running application. Context-sensitive help usually appears in a popup window and provides concise information about a selected feature of the application.

# Control

In Visual Basic, an object that you place on a form to enable or enhance user interaction with an application.

#### **Default Association**

The Configure option for SpecMaker that determines if a document category appears in the SpecMaker window by default for a control type. The default association for a document category is set for all control types at the same time. The default can be overridden with the Associated option.

# **Default Association**

Select Yes, if you want this category to appear in the SpecMaker window by default for all control types. Select No if you do not want it to appear by default.

# **Default Document Categories**

The SpecMaker document categories displayed by default for all control types:

- n Requirements
- n Functional Description
- n Design Information
- n Testing Information
- n End-user Documentation Notes (assigned as Help Text by default)

# Designer

The SlideShow view in which you create slides of your forms with callouts and jumps.

# **Document Categories**

In SpecMaker, the text boxes in which you enter information about your application. All document categories can be included in a Vision StoryBoard output document. One document category at a time can be assigned as the Help Text when generating online help for a project.

# **Doc Category**

In the Document Categories frame of the Configure Control Display dialog box, the name of the document category. Do not change the name of an existing category. The effect is the same as deleting the category. All information is lost permanently.

# **Doc Category**

Enter a name for the document category.

Do not change the name of an existing category. The effect is the same as deleting the category. All information is lost permanently.

#### **Document Type**

The type of output document generated by Vision StoryBoard. Document type determines the header, fonts, and document categories to include in the output document. There are five types:

- n Requirements Specification
- n Functional Specification
- n Implementation Specification
- n Test Specification
- n End-user Doc Specification

#### **Document Components**

The parts of the output file generated by Vision StoryBoard. You can set the fonts for each component. Document components include these parts of the output document:

| Component Name    | Document Part            |  |
|-------------------|--------------------------|--|
| HeadingText       | Text of the Descriptions |  |
| Heading           | Headings 1 though 6      |  |
| TblHeading        | Summary Table Headings   |  |
| TblText           | Summary Table Body Text  |  |
| ControlDetailText | Control Detail Body Text |  |
| ControlHdg        | Control Detail Heading   |  |

#### Focus

In Windows, the window, form, or control that can receive mouse clicks or keyboard input. Only one object at a time can have the focus.

# Form

In Visual Basic, a window or dialog box that makes up part of an application's interface. A form is a container for controls.

# Form Group

In Vision StoryBoard, a set of forms that are organized together and given a name. The Vision StoryBoard output document is organized by these groups.

# **Generate Document**

| The Generate Document command generates an output fi | e (.rtf) of the information entered in S | SpecMaker and SlideShow. |
|------------------------------------------------------|------------------------------------------|--------------------------|
|                                                      |                                          |                          |

# Generate Online Help

| The Generate Online Help command generates an online help file (.hlp) based on help information entered in SpecMake |
|----------------------------------------------------------------------------------------------------|
|                                                                                                    |

#### Handles

In SlideShow Designer, the black squares that appear in the border of a box or at the ends of a line when it is selected. The handles are used to move and size the drawing object.

#### Header

A line of text that appears at the top of every page in the output document. The header is the name of the document type that is selected when the document is generated, for example, Functional Specification.

# **Help Text**

All text you enter into the associated Online Help Document Category in SpecMaker for each form and control in your project. This text can be automatically generated into online help by StoryBoard.

# **Help Context ID**

The help identification number assigned for a form or control which is used for mapping context-sensitive help. You can assign this value in the SpecMaker Window or in the Visual Basic Properties Window.

## **Help Title**

The unique header text assigned for the help topic of a form, control or menu item in your project. This title appears above the Help Text in the generated Online Help.

The default Help Title assigned for the control is the character string from the Caption property for the object. If no Caption has been assigned, the Name Property of the object will be used.

## **Help Topic**

The specific help information for each form or control in your project. A help topic is composed of a Help Context ID, a Help Title and Help Text. You can display this information in the generated Online Help for your project.

### HH File

A Help file also known as the map file which is used for implementing context-sensitive help for the online help project. This file maps the Help Context ID for each form, control, and menu item to associated Help Topics in the online help project.

# **HLP File**

The final, compiled help file that displays the Help Topics and Help Text for your project in a Windows Help System Format.

### **HPJ File**

The ASCII text file that is used to compile your Help file. This project file contains all the information needed to combine the topic file (.rtf) and other elements into a Help file (.hlp).

## Hotspot

In SlideShow, the area on a slide that marks the connection to another slide. In SlideShow Designer, the hotspot appears as a dotted line box. In SlideShow Player, the cursor becomes a pointing hand as it moves over the hotspot. If you click on the hotspot, the slide to which the hotspot is connected appears.

## Jump

In SlideShow, a connection from a hotspot or menu item on one slide to another slide. In SlideShow Player, if you click on the jump, the slide to which it is connected appears.

#### Lines

In Configure, the number of lines for the text box for the document category. This number sets the height of the text box. The box height can be used to provide a visual cue for the amount of text to enter in the box. This setting does not limit the amount of data that can be entered. Scroll bars appear if more text is entered.

#### Lines

Enter the number of lines for the text box for the document category. This number sets the height of the text box. The box height can be used to provide a visual cue for the amount of text to enter in the box. The setting does not limit the amount of data that can be entered. Scroll bars appear if more text is entered.

## Map File

A Help file with the extension .hh used for implementing context-sensitive help which maps the Help Context ID for each form, control, and menu item to associated Help Topics in the online help project.

## Object

In Visual Basic, a form or control.

## Online Help Project File

The ASCII text file (.hpj) that is used to compile your Help file. This project file contains all the information needed to combine the topic file (.rtf) and other elements into a Help file (.hlp).

## Online Help File

| The final, compiled help file (.hlp) that displays the Help Topics and Help Text for your project in a Windows Help System Forma |
|----------------------------------------------------------------------------------------------------|
|----------------------------------------------------------------------------------------------------|

## **Output Document**

A file in rich text format (RTF) that contains information from SpecMaker and slides from SlideShow. The RTF file saves formatting and can be converted to a document by many word processing programs.

## Player

The SlideShow view in which you display the slides in order as a slide show of your application.

## Project

In Visual Basic, a collection of forms, modules, and custom control files that make up an application.

## Property

In Visual Basic, a named attribute of an control. Properties define control characteristics and control behaviors.

## RTF File

Rich text format. An RTF file saves formatting and can be converted to a document or online help.

## Rich Text Format

 $RTF; a \ type \ of \ file \ format \ that \ saves \ formatting \ and \ can \ be \ converted \ to \ a \ document \ or \ online \ help.$ 

### Slide

In Vision StoryBoard, a slide is a screen shot of one or more forms with callouts, text boxes, and jumps. Slides are created and shown in SlideShow.

## Slide Size

The slide size (small, medium, or large) determines the area used for the form and the callouts in a new slide show.

## Slide Size

The slide size (small, medium, or large) determines the area used for the form and the callouts in a new slide show.

## **Callout Size**

The callout size (small, medium, or large) determines how much annotation text appears in the callout.

## **Callout Size**

The callout size (small, medium, or large) determines how much annotation text appears in the callout.

### SlideShow

The Vision StoryBoard window in which you create slides of your forms with callouts and jumps. You can display the slides in order as a slide show of your application.

## SlideShow Designer

The SlideShow view in which you create slides of your forms with callouts and jumps.

## SlideShow Player

The SlideShow view in which you display the slides in order as a slide show of your application.

## SlideShow Sorter

The SlideShow view in which you add new slides and organize the slides for a slide show.

## Sorter

The SlideShow view in which you add new slides and organize the slides for a slide show.

## SpecMaker

| The Vision StoryBoard window in which you | u can record information about the fo | orms and controls in your Visual Basic application. |
|-------------------------------------------|---------------------------------------|-----------------------------------------------------|
|                                           |                                       |                                                     |

# Status Message

A message that appears at the bottom of the SpecMaker window when the focus is on this category. This message should tell the user what type of information to enter in the document category.

## Status Message

Enter a message to appear at the bottom of the SpecMaker window when the focus is on this category. This message should tell the user what type of information to enter in the document category.

## **Summary Table**

In the output document generated by Vision StoryBoard, a table of the controls in a form.

## Text Box

A box in which you can display or enter text.

## Toolbar

A bar with buttons that perform Vision StoryBoard's most common tasks.

## Toolbox

A box with buttons that perform many common tasks.

 $\label{thm:condition} \mbox{Keep this topic so Wingdings appear in bullets. Wingding.}$ 

#### Overview of SpecMaker

In SpecMaker you can document your Visual Basic project by entering information about the individual controls, forms, and menu items.

SpecMaker displays <u>document category</u> text boxes for the control, form, or menu item that has the focus in your Visual Basic project. When you move the focus to a different object, SpecMaker displays the document categories for that object.

The Properties frame in SpecMaker lists the form name, control type, hierarchy in the form group, control name, and caption for the object which currently has the focus in your Visual Basic project. This information is used when you generate a document for your project.

The Help Properties frame in SpecMaker lists the Help Context ID, Help Title, and Online Help Document Category for the object which currently has the focus in your Visual Basic project. This information is used when you generate online help for your project.

When you first open SpecMaker, a set of <u>default document categories</u> are provided for each Visual Basic control type. One category is associated with online help. You can configure SpecMaker to display other document categories, rename the existing categories, and delete document categories as desired.

The information you enter in the document categories in SpecMaker can be included in a Vision StoryBoard <u>output document</u>, or in an <u>online help file</u>. The information can also be copied into the <u>callouts</u> and <u>text boxes</u> in SlideShow or included in a new slide show.

### What do you want to do?

Open SpecMaker

Document a Visual Basic Project

Create Online Help Text

Save a Document

Generate an Output DocumentGenerate an Online Help File

Configure SpecMaker

# Open SpecMaker

Do one of the following:

- on the Vision StoryBoard toolbar.
  From the Tools menu, choose SpecMaker.

### Overview of Documenting a Visual Basic Project

You can document your Visual Basic project by entering information about the forms, controls, and menu items in SpecMaker.

The SpecMaker window appears when you start Vision StoryBoard. SpecMaker displays <u>document categories</u> for the control, form, or menu item that has the focus in your Visual Basic project. When you move the focus to a different object, SpecMaker displays the document categories for that object.

These document categories provide text boxes in which you enter topical information about your project. The caption and status message for each category indicate the type of data to enter in that category. You can scroll through the different document categories for the object and enter information directly into them. You can also change the name or the subject of a category as desired.

The End-user Documentation Notes document category is associated with online help by default. You can enter <u>Help Text</u> for your project in this text box.

You can change the captions for controls and forms in SpecMaker in the Properties frame of this window. If you change the caption here, it is also changed in the Caption property for the object in your Visual Basic project.

### What do you want to do?

Document a Visual Basic Form

Document a Visual Basic Control

Document Menu Items

Create Online Help Text

Assign a Help Context ID

Assign a Help Title

Change a Visual Basic Caption

# **Document a Visual Basic Form**

1 If the SpecMaker window is not open, open SpecMaker.

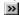

How?

- 2 In your Visual Basic project, select the form that you want to document.
- 3 Enter information about the form in the document categories.
- 4 Use the mouse or TAB key to move to the next document category. Use the scroll bars to scroll to the other document categories.

### **Document a Visual Basic Control**

1 If the SpecMaker window is not open, open SpecMaker.

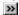

How?

- 2 In your Visual Basic project, select the control that you want to document.
- 3 Enter information about the control in the document categories.
- 4 Use the mouse or TAB key to move to the next document category. Use the scroll bars to scroll to the other document categories.

### Note

You can document a control as a single object in SpecMaker, but you cannot document the internal details of the control separately.

### **Document Menu Items**

1 If the SpecMaker window is not open, open SpecMaker.

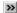

How?

- $\,2\,$  Open the Visual Basic Menu Editor and select the menu item.
- 3 Enter information about the menu item in the SpecMaker document categories.
- 4 Use the mouse or TAB key to move to the next document category. Use the scroll bars to scroll to the other document categories.

### Note

To view or edit the document categories for a menu item, you must first select the menu item in the Visual Basic Menu Editor.

# Change a Visual Basic Caption

You can change the caption for a control or form in SpecMaker. If you change the caption here, it is also changed in the Visual Basic Properties window.

1 If the SpecMaker window is not open, open SpecMaker.

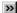

How?

- 2 In your Visual Basic project, select the control or form.
- 3 In SpecMaker, type the change in the Caption text box in the Properties frame.
- 4 Press the ENTER key. The caption is also changed in the Visual Basic Properties window.

### **Save Documents**

The information in SpecMaker, all Vision StoryBoard configurations, and the current slide show are saved with the Save Documents command.

Do one of the following:

- n Click on the Vision StoryBoard toolbar.
  From the File menu, choose Save Documents.

If the slide show has never been saved, the Save SlideShow dialog box appears. Enter a file name and select a drive and directory. Then choose OK.

The information entered in Vision StoryBoard is saved in the same directory as the Visual Basic project in the Vision StoryBoard

>>

More information.

{button ,AL(`saving documents',0,`',`')} Related Topics

# **Convert to Team Development**

Vision StoryBoard can be set so that forms can be documented in SpecMaker by several programmers at the same time.

When the Vision StoryBoard project is saved with the Convert to Team Development command, a separate file is created for each form. The forms can then be documented in SpecMaker individually. If this command is not used, only one programmer can document forms in SpecMaker at a time.

### Warning!

This command cannot be reversed.

### To convert to team development

- 1 In your Visual Basic project, open all the forms that you want to convert to team development.
- 2 Save your Visual Basic project.
- 3 From the Vision StoryBoard Tools menu, choose Convert to Team Development.
- 4 Save the Vision StoryBoard project.

{button ,AL(`saving documents',0,`',`')} Related Topics

# Overview of Configuring SpecMaker

SpecMaker displays a set of  $\underline{\text{document categories}}$  in the SpecMaker window. This  $\underline{\text{default set of categories}}$  is the same for all controls in your Visual Basic project.

For each project, you can change the SpecMaker configuration in several ways.

### What do you want to do?

- Change the <u>association</u> between a document category and a control type
- Add a document category
- Delete a document category
- Change a document category's name
- Change a document category's status message
- Change a document category's text box size
- Add or delete control types

### Overview of Changing the Association between Control Types and Document Categories

The association between a document category and a control type determines if the category appears in the SpecMaker window. If a document category is associated with a control type, it appears in SpecMaker for that control type. If a category is not associated with a control type, it does not appear.

If a document category is disassociated from a control type, any information entered in SpecMaker for that category is saved, even though the category no longer appears in SpecMaker. If the category is later associated with the control type again, the category and the information reappear in SpecMaker.

{button,JI(`Vistory.HLP>overview', `Example\_The\_Association\_between\_a\_Document\_Category\_and\_a\_Control\_Type')} Example

# What do you want to do?

**>>** Change the Associated option. >>

Change the default association.

#### Note

If you want a document category to appear for only a few control types, set the default association to No. Then select each control type that you do want the category to appear for and set the Associated option for the document category to Yes. {button,JI(`Vistory.HLP>overview', `Example Setting the Default Association to No')} Example

# **Example: Setting the Default Association to No**

You could define a category called Estimated Completion Date with the default association set to No. To make the category appear in SpecMaker for a particular control type, such as Form, select the control type Form and set the Associated value for the document category Estimated Completion Date to Yes. Estimated Completion Date will appear in SpecMaker only for forms.

# Example: The Association between a Document Category and a Control Type

The category End-user Documentation Notes has the default association set to Yes, so the category appears in SpecMaker for all control types. If you do not want to enter End-user Documentation Notes for a particular control type, such as Label, you can select the control type Label and set the Associated option for the document category End-user Documentation Notes to No. End-user Documentation Notes will not appear in SpecMaker for labels.

# **Change the Associated Option**

You can change the <u>association</u> between a <u>document category</u> and a specific control type by changing the <u>Associated option</u>.

- 1 From the Tools menu, choose Configure.
- 2 Choose Control Display.
- 3 In the Control Type list box, select an individual control type.
- 4 In the SpecMaker frame, select a document category.
- 5 Under Associated, select Yes if you want to associate the category with the control type. Select No if you want to disassociate this category from the control type.

To change the width of a column in the grid, drag the line between two columns when the cursor changes to a double arrow.

6 When you are finished with the Configure dialog box, choose the OK button.

### Note

The Associated option overrides the <u>default association</u>.

{button ,AL(`association',0,`',`')} Related Topics

# **Change the Default Association**

You can change the <u>association</u> between a <u>document category</u> and all control types by changing the <u>default association</u>.

- 1 From the Tools menu, choose Configure.
- 2 Choose Control Display.
- 3 In the Control Type list box, select All Controls. All Controls must be selected when you change the default association.
- 4 In the SpecMaker frame, select a document category.
- 5 Under Default Association, select Yes if you want to associate the category with all control types. Select No if you want to disassociate this category from all control types.
- 6 When you are finished with the Configure dialog box, choose the OK button.

#### Note

You can override the default association for a specific control type with the Associated option.

{button ,AL(`association',0,`',`')} Related Topics

# **Add Document Categories**

You can add document categories to the default set of categories for SpecMaker.

- 1 From the Tools menu, choose Configure.
- 2 Choose Control Display.
- 3 In the Control Type list box, select All Controls. All Controls must be selected as the control type when you add a document category.
- 4 In the SpecMaker frame, choose the New button. A new line becomes available in the list box.
- 5 Enter the following information:

```
{button,PI(`Vistory.HLP',`Doc_Category_pop_how_to')} Doc Category {button,PI(`Vistory.HLP',`Status_Message_pop_how_to')} Status Message {button,PI(`Vistory.HLP',`Lines_pop_how_to')} Lines {button,PI(`Vistory.HLP',`Default_Association_how_to')} Default Association
```

6 When you are finished with the Configure dialog box, choose the OK button.

{button ,AL(`document categories;association',0,`',`')} Related Topics

### **Delete Document Categories**

#### Warning!

When you delete a <u>document category</u> from SpecMaker, it is deleted from all of the control types. Any information that has been entered in that category for any control is also deleted permanently.

#### To delete a document category

- 1 From the Tools menu, choose Configure.
- 2 Choose Control Display.
- 3 In the Control Type list box, select All Controls.
- 4 Select the document category.
- 5 In the SpecMaker frame, choose the Delete button to delete the document category for all control types.
- 6 When you are finished with the Configure dialog box, choose the OK button.

#### Note

You cannot delete the document category currently associated with Online Help. If you want to delete the category, you must associate Online Help with a different document category first.

**>>** 

How?

#### Note

If you want a document category to appear in SpecMaker for some control types and not others, do not delete it. Change the Associated option.

**>>** 

How?

{button ,AL(`document categories;association',0,`',`')} Related Topics

# Change a Document Category's Name

If you change the name of a <u>document category</u>, the effect is the same as deleting the category. You are actually deleting the old category and any information that may be entered in it and creating a new category.

# Warning!

When you change the name of a category, any information entered in SpecMaker for that category is lost permanently.

{button ,AL(`document categories',0,`',`')} Related Topics

# Change a Document Category's Status Message

You can change the status message for a document category for all control types as necessary.

- 1 From the Tools menu, choose Configure.
- 2 Choose Control Display.
- 3 In the Control Type list box, select All Controls. All Controls must be selected when you change a document category's status message.
- 4 In the SpecMaker frame, select a document category.
- 5 Under Status Message, enter a message to appear at the bottom of the SpecMaker window when the focus is on this category.
- 6 When you are finished with the Configure dialog box, choose the OK button.

{button ,AL(`document categories',0,`',`')} Related Topics

# Change a Document Category's Text Box Size

You can change the text box size for a document category for all control types as necessary.

- 1 From the Tools menu, choose Configure.
- 2 Choose Control Display.
- 3 In the Control Type list box, select All Controls. All Controls must be selected when you change a document category's text box size.
- 4 In the SpecMaker frame, select a document category.
- 5 Under Lines, enter the number of lines for the text box for this category.
- 6 When you are finished with the Configure dialog box, choose the OK button.

{button ,AL(`document categories',0,`',`')} Related Topics

### **Control Types in Configure Control Display**

When you add a control to your Visual Basic project, the document categories for that control type appear in SpecMaker by default. However, not all control types are listed in the Configure Control Display dialog box by default.

A control type must be listed in the Configure Control Display dialog box if you want to complete either of these tasks:

- n Change the <u>Association</u> between the control type and a document category in SpecMaker. For unlisted control types, the document categories specified for <u>All Controls</u> appear in SpecMaker.
- n Exclude or include document categories in the output document. For unlisted control types, the document categories specified for All Controls are included in the output document.

{button ,JI(`Vistory.HLP>overview', `Example\_Control\_Types\_in\_Configure\_Control\_Display')} Example

### What do you want to do?

>>

Add a control type

**>>** 

Delete a control type

# **Example: Control Types in Configure Control Display**

The control type Image is not listed by default in the Configure Control Display dialog box. If you include an image control on a Visual Basic form, SpecMaker displays the document categories that are set up for All Controls. When you generate an <u>output document</u>, the document categories for All Controls are included for the image control, even if no information is entered in SpecMaker.

If you add the control type Image to the list of control types in the Configure Control Display dialog box, you can then set the Associated option to No for any document categories that you do not want to appear in SpecMaker for image controls.

You can also select No in the Configure Documents dialog box for any document categories that you do not want to include in the output document for image controls.

# **Add Control Types**

You may need to add control types, if you want to control which <u>document categories</u> appear in SpecMaker, in the <u>output document</u>, and in online help.

- 1 From the Tools menu, choose Configure.
- 2 Choose Control Display.
- 3 In the Control Type frame, choose the New button.
- 4 Enter the name of the control type in the list box.
- 5 When you are finished with the Configure dialog box, choose the OK button.

The new control type uses the document categories specified for All Controls for both SpecMaker and the output document.

{button ,AL(`control types;help controls',0,`',`')} Related Topics

# **Delete Control Types**

For ease of management, you can delete control types. Deleted control types revert to the document categories specified for All Controls for both SpecMaker and the <u>output document</u>.

- 1 From the Tools menu, choose Configure.
- 2 Choose Control Display.
- 3 In the Control Type list box, select the control type.
- 4 In the Control Type frame, choose the Delete button.
- 5 When you are finished with the Configure dialog box, choose the OK button.

{button ,AL(`control types',0,`',`')} Related Topics

### **Overview of Form Groups**

In Vision StoryBoard, you can combine Visual Basic forms in a <u>form group</u> and enter a description for the group in the Configure Form Groups dialog box.

The <u>output document</u> and the <u>online help file</u> generated by Vision StoryBoard are organized by the form groups. The documentation for the first group and its forms are generated first, followed by the second group and its forms, and so on. Forms that are not in a group are documented after the groups.

The descriptions of the form groups appear in the output document and in the online help. The description for the highest level group is the project description. Other descriptions appear with the appropriate group.

You can add forms to a form group. You can delete any form group but the highest level group. When a group is deleted, its forms return to the highest level group. They are not deleted from your Visual Basic or Vision StoryBoard project.

### What do you want to do?

| >> | Create a new form group |
|----|-------------------------|
|----|-------------------------|

Describe a form group

Describe a project

Change the name of a form group

Add forms to a form group\_

Change the order of form groups\_

Delete a form group

# Create a New Form Group

- 1 From the Tools menu, choose Configure.
- 2 Choose Form Groups.
- 3 Click the New button.
- 4 Type a name for the group in the Group Name text box.
- 5 Choose the OK button. The Configure Form Groups dialog box appears with the new group.
- 6 When you are finished with the Configure dialog box, choose the OK button.

# Describe a Form Group

The descriptions of the  $\underline{\text{form groups}}$  appear in the  $\underline{\text{output document}}$  and in the  $\underline{\text{online help file}}$ . The highest level group contains the project description. Other descriptions appear with the appropriate group.

- 1 From the Tools menu, choose Configure.
- 2 Choose Form Groups.
- 3 Select the group in the Groups list box.
- 4 Type a description in the Group Description text box.
- 5 When you are finished with the Configure dialog box, choose the OK button.

{button ,AL(`form groups;creating help',0,`',`')} Related Topics

# Describe a Project

The descriptions of the <u>form groups</u> appear in the <u>output documents</u>. The description for the highest level group is the project description.

- 1 From the Tools menu, choose Configure.
- 2 Choose Form Groups.
- 3 Select the highest level group in the Groups list box.
- 4 Type a description in the Group Description text box.
- 5 When you are finished with the Configure dialog box, choose the OK button.

# Change the Name of a Form Group

- 1 From the Tools menu, choose Configure.
- 2 Choose Form Groups.
- 3 Select the <u>form group</u> in the Groups list box.
- 4 Click the Edit button.
- 5 Edit the name in the Group Name text box.
- 6 Choose the OK button.
- 7 When you are finished with the Configure dialog box, choose the OK button.

# Add Forms to a Form Group

- 1 From the Tools menu, choose Configure.
- 2 Choose Form Groups.
- 3 Display the group that you want to add forms to in the Groups list box. To display a group's subgroups, double-click the group.
- 4 Select the group that contains the form you want to move.
- 5 Select the form in the Files list box.
- 6 Drag the form to its new group in the Groups list box.
- 7 When you are finished with the Configure dialog box, choose the OK button.

# Change the Order of Form Groups

The order of the <u>form groups</u> affects the organization of the <u>output document</u> generated by Vision StoryBoard. The first group and all the forms in that group are documented first, followed by the second group and its forms, and so on. Forms that are not in a group are documented after the groups.

- 1 From the Tools menu, choose Configure.
- 2 Choose Form Groups.
- 3 Select the group that you want to move in the Groups list box.
- 4 Click the up or down arrow above the Groups list box to move the group up or down in the list.
- 5 When you are finished with the Configure dialog box, choose the OK button.

# **Delete a Form Group**

You can delete any form group but the project (the highest level group). When a group is deleted, its forms return to the highest level group. They are not deleted from your Visual Basic or Vision StoryBoard project.

- 1 From the Tools menu, choose Configure.
- 2 Choose Form Groups.
- 3 Select the group in the Groups list box.
- 4 Click the Del button.
- 5 When you are finished with the Configure dialog box, choose the OK button.

# **Overview of Configuring Documents**

You can configure several parts of an output document.

- The <u>document categories</u> to include in the output document. You do not need to include all of the categories that are in SpecMaker. You can control the size and content of the output document by the categories you select. The selection of document categories is saved with the <u>document type</u>.
- The <u>summary table</u> document category for each control type. The default is the document category that corresponds to the document type. For example, Requirements is the document category used in the summary table in the Requirements Specification document type. The summary table document category is saved with the document type.
- n The font for each document component. The fonts selection is saved with the document type.

### What do you want to do?

- Select the document categories to include in the output document
- Select the document categories for the summary tables
- Select the fonts

# **Select the Summary Table Document Category**

Before you generate an <u>output document</u>, you can select the <u>document category</u> to use in the output document's <u>summary table</u> for each control type.

- 1 From the Tools menu, choose Configure.
- 2 Choose Documents.
- 3 Select a <u>document type</u> in the list box next to the Font tab. The document category for the summary table is saved with the document type.
- 4 In the Document Categories tab, select a control type.
- 5 In the Document Category for Summary Table list box, select a document category to use in the output document summary table
- 6 When you are finished with the Configure dialog box, choose the OK button.

{button ,AL(`configuring documents;generating documents',0,`',`')} Related Topics

# **Select Document Categories**

Before you generate an output document, you can select the document categories to include for each control type.

- 1 From the Tools menu, choose Configure.
- 2 Choose Documents.
- 3 Select a document type in the list box next to the Font tab. The selection of document categories is saved with the document type.
- 4 In the Document Categories tab, select a control type.
- 5 Under Print, select Yes for each document category that you want to include in the document. The default is the value entered under <u>Associated</u> in the Configure Control Display dialog box.
- 6 When you are finished with the Configure dialog box, choose the OK button.

{button ,AL(`configuring documents;generating documents',0,`',`')} Related Topics

#### **Select Fonts**

Before you generate an <u>output document</u>, you can select the fonts to use in the document.

- 1 From the Tools menu, choose Configure.
- 2 Choose Documents.
- 3 Select a document type in the list box next to the Font tab. The fonts selection is saved with the document type.
- 4 Choose the Fonts tab.
- 5 Select a document component in the list box.
- 6 Select a font name, a font style, and a font size.
- 7 When you are finished with the Configure dialog box, choose the OK button.

{button ,AL(`configuring documents;generating documents',0,`',`')} Related Topics

#### **Overview of Generate Document**

You can generate an output document of the information in SpecMaker and SlideShow.

The information from SpecMaker is organized as a document with a descriptive <u>header</u> and the <u>summary table</u>, control information, and image of each form. The slides from SlideShow are printed to the file as bitmaps. They are also organized in document format. The output document is saved in <u>rich text format</u>.

Before you generate an output document, you can change the header, fonts, and document categories when you configure the document. When you generate the output file, you can select the forms and slides to include.

After you have generated the output document, you can open it in a word processor such as Microsoft Word and print it.

#### What do you want to do?

Configure an output document

Generate an output document

Print an output document

#### **Generate A Document**

You can generate an output document of the information in SpecMaker and the slides in SlideShow.

- 1 Do one of the following:
  - n Click on the Vision StoryBoard toolbar.
- From the File menu, choose Generate Document.

The Generate Document dialog box appears.

- 2 To save the output document with a different name or in a different directory, enter the file name and path in the File Name text box or click the <u>browse button</u> to open the Browse dialog box.
- 3 Select a document type from the drop-down list.
- 4 If the forms are in form groups, select a group. The forms in the group appear in the Forms list. To list forms that are not in a group, select the project (the highest level group).
- 5 Select the forms that you want to include in the output document.

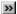

How?

6 Select the slides from the current slide show that you want to include in the output document.

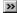

How?

7 Choose the OK button to generate the output file.

{button ,AL('configuring documents;generating documents;printing documents',0,'','')} Related Topics

## Print an Output Document

You can print an <u>output document</u> after opening it in a word processor such as Microsoft Word.

- 1 Start your word processor.
- 2 Open the output file in the word processor. Direct the word processor to convert the file from RTF, if it does not do so automatically.
- 3 Print the file from your word processor.

{button ,AL(`generating documents',0,`',`')} Related Topics

 $\label{thm:condition} \mbox{Keep this topic so Wingdings appear in bullets. Wingding.}$ 

## Overview of Vision StoryBoard

Vision StoryBoard is a tool for planning, documenting, and presenting Microsoft Visual Basic applications.

Vision StoryBoard includes the following major features:

>>

SpecMaker lets you record and present information about <u>forms</u> and <u>controls</u> in your Visual Basic project.

**>>** 

SlideShow lets you create annotated illustrations of the forms and demonstrate the application form flow.

>>

Generate Document lets you create documentation of your project using the information in SpecMaker and SlideShow.

>>

Generate Online Help lets you create a simple online help system for your project using information in SpecMaker.

#### What do you want to do?

See an online introduction to Vision StoryBoard's features

Document a Visual Basic project

Create a new slide show

## Start Vision StoryBoard from Visual Basic

- 1 From the Add-Ins menu on the Visual Basic 4.0 tool bar, select Add-In Manager.
- 2 In the Add-In Manager dialog box, select Vision StoryBoard, and click OK. The Vision StoryBoard main window appears.

## Note

Vision StoryBoard is now automatically started with Visual Basic 4.0 until you remove Vision StoryBoard from the Add-In menu.

## Start Vision StoryBoard from the Start Button

#### Warning!

Do not start a second session of Vision StoryBoard if one is already running. Running more than one session of Vision StoryBoard at a time may cause problems.

## To start Vision StoryBoard from the Start Button

- 1 Click the Start button, and then point to Programs.
- 2 Point to the folder that contains Vision StoryBoard, and click the Vision StoryBoard icon. The Welcome dialog box appears.
- 3 Choose one of the following:

>>

Quick Slide Show to create a quick slide show.

**>>** 

>>

Quick Document to create a quick output document.

≥ How?

>>

New Project to open a new Visual Basic project.

**>>** 

Existing Project to open an existing Visual Basic project.

>> How?

Visual Basic 4.0 is started and the Vision StoryBoard main window appears.

## Start Visual Basic with Vision StoryBoard

If you start Vision StoryBoard from the Start button, Visual Basic is started at the same time.

#### Warning!

Do not start a second session of Vision StoryBoard if one is already running. Running more than one session of Vision StoryBoard at a time may cause problems.

#### To start Visual Basic with Vision StoryBoard

- 1 Click the Start button, and then point to Programs.
- 2 Point to the folder that contains Vision StoryBoard, and click the Vision StoryBoard icon. The Welcome dialog box appears.
- 3 Choose one of the following:

>>

Quick Slide Show to create a quick slide show.

How?

»

Quick Document to create a quick output document.

→ How?

>>

New Project to open a new Visual Basic project.

**>>** 

Existing Project to open an existing Visual Basic project.

>> How?

Visual Basic 4.0 is started and the Vision StoryBoard main window appears.

# >>

# Open an Existing Project

- 1 Choose Existing Project.
- 2 Navigate to the project that you want to open.
- 3 Select it.
- 4 Choose the OK button.

## Open a New Visual Basic Project

**>>** 

From the Visual Basic File menu, choose New Project.

You will be prompted by Visual Basic and Vision StoryBoard to save any changes you have made to the current project.

## Open an Existing Visual Basic Project

- 1 From the Visual Basic File menu, choose Open Project.
- 2 Navigate to the project you want to open, select it, and choose OK.

You will be prompted by Visual Basic and Vision StoryBoard to save any changes you have made to the current project.

#### Create a Quick Slide Show

- 1 Start Vision StoryBoard from the Start button when Visual Basic is not running.
- 2 In the Welcome dialog box, click, or select Quick Slide Show and choose OK. The Open Project dialog box appears.

  3 Navigate to the Visual Basic project that you want to create a slide show about, select it, and choose the OK button. After the project is opened, the New SlideShow dialog box appears.
- 4 Select the forms that you want to include in the slide show.

>>

How?

- 5 Select a slide size.
- 6 Select a callout size.
- 7 Choose the OK button.

The SlideShow Sorter window appears with the new slide show.

{button ,AL(`create new slide show',0,`',`')} Related Topics

#### **Create a Quick Document**

- 1 Start Vision StoryBoard from the Start button when Visual Basic is not running.
- 2 In the Welcome dialog box, click , or select Quick Document and choose OK. The Open Project dialog box appears.
- 3 Navigate to the Visual Basic project that you want to document, select it, and choose the OK button. After the project is opened, the Generate Document dialog box appears.
- To save the output document with a different name or in a different directory, enter the file name and path in the File Name text box or click the <u>browse button</u> to open the Browse dialog box.
- 5 Select a document type from the drop-down list.
- 6 If the forms are in form groups, select a group. The forms in the group appear in the Forms list. To list forms that are not in a group, select the project (the highest level group).
- 7 Select the forms that you want to include in the output document.

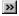

How?

8 Select the slides from the current slide show that you want to include in the output document.

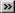

How?

9 Choose the OK button to generate the output file.

To view and print the output document, open it in a word processing program such as Microsoft Word.

{button ,AL(`generating documents;printing documents',0,`',`')} Related Topics

## **Quit Vision StoryBoard**

When you quit Visual Basic, Vision StoryBoard is automatically closed. You can also quit Vision StoryBoard without quitting Visual Basic.

## To quit Vision StoryBoard without quitting Visual Basic

- 1 From the Add-Ins menu on the Visual Basic 4.0 tool bar, select Add-In Manager.
- 2 In the Add-In Manager dialog box, clear Vision StoryBoard, and click OK. If you have not saved your Vision StoryBoard project, you are prompted to do so.

#### Note

If you remove Vision StoryBoard from the Add-In menu, Vision StoryBoard is no longer automatically started with Visual Basic 4 0

## To quit Vision StoryBoard and Visual Basic

From the Visual Basic File menu, choose Exit. You are prompted to save your Visual Basic project. If you have not saved your Vision StoryBoard work, you are prompted to do so.

## Select a Form

- <sub>n</sub> To add a form, select the form in the Forms list and then click the arrow toward the Selected Forms list.
- <sub>n</sub> To add all the forms, click the double arrow toward the Selected Forms list.
- <sub>n</sub> To remove a form, select the form in the Selected Forms list and then click the arrow away from the Selected Forms list.
- <sub>n</sub> To remove all the forms, click the double arrow away from the Selected Forms list.

## Select a Slide

- <sub>n</sub> To add a slide, select the slide in the Slides list and then click the arrow toward the Selected Slides list.
- n To add all the slides, click the double arrow toward the Selected Slides list.
- n To remove a slide, select the slide in the Selected Slides list and then click the arrow away from the Selected Slides list.
- $_{\mbox{\scriptsize n}}$  . To remove all the slides, click the double arrow away from the Selected Slides list.

 $\label{thm:condition} \mbox{Keep this topic so Wingdings appear in bullets. Wingding.}$ 

## Overview of SlideShow

In SlideShow, you can make annotated illustrations or  $\underline{\text{slides}}$  of the forms in your Visual Basic project. You can arrange the slides and play them as a slide show to demonstrate the form flow of your application.

SlideShow has three views: Sorter, Designer, and Player. Each view lets you work on a different aspect of your slide show.

More information.

#### What do you want to do?

| >> | Create a new slide show     |
|----|-----------------------------|
| >> | Configure SlideShow         |
| >> | Open an existing slide show |
| >> | Work with slides            |

Design slides
Play a slide show
Save a slide show
Print a slide show

#### SlideShow Views

SlideShow has three views. Each view lets you work on a different aspect of your slide show.

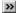

#### SlideShow Sorter

In SlideShow Sorter, you can work with the  $\underline{\text{slides}}$  in several ways:

- n Add new slides
- n Sort the slides
- n Duplicate slides
- n Delete slides
- n Change a slide's name or description

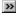

## SlideShow Designer

In SlideShow Designer, you can design slides. Slides can have these features:

- n Callouts
- n Background slides
- n Jumps to other slides
- n Pop-up lists of menu items

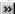

## SlideShow Player

In SlideShow Player, you can play the slide show.

## Switch to the SlideShow Sorter View

>> Click

at the bottom of the SlideShow Designer window.

When you go back to SlideShow Sorter, the  $\underline{\text{slide}}$  is captured and held in memory until you save the slide show. When you close Vision StoryBoard, you are prompted to save.

{button ,AL(`Designer view',0,`',`')} Related Topics

## Switch to the SlideShow Designer View

Do one of the following in SlideShow Sorter:

- Select the slide that you want to work on, and click at the bottom of the window. Double click the <u>slide</u> that you want to work on.

The slide appears in SlideShow Designer. If the slide is a new slide, the window is empty.

{button ,AL(`Sorter view',0,`',`')} Related Topics

## Open a Slide in SlideShow Designer

1 Open the slide show, if it is not already open.

>>

How?

- 2 Do one of the following:
  - Select the slide, and click at the bottom of the window. Double click the <u>slide</u>.

The slide appears in SlideShow Designer. If the slide is a new slide, the window is empty.

{button ,AL(`Sorter view',0,`',`')} Related Topics

## Overview of Creating a New Slide Show

You can create a new slide show of your current Visual Basic project at any time. <u>Slides</u> are created of the forms you select. <u>Callouts</u> are created for controls in the forms. Information from SpecMaker is entered in the callouts as the annotation text.

The callouts are placed on the slide beginning with the upper left control and continuing down the left half of the form until space on the slide is filled. Then callouts for controls on the right half of the form are created beginning at the top and working down until the space is filled.

You can select the controls to annotate and the document categories to use as the annotation text by configuring SlideShow.

## What do you want to do?

Enter annotation text

Create a new slide show

Configure SlideShow

## **Enter Default Annotation Text for a Slide Show**

The default annotation text that appears in the  $\underline{\text{callouts}}$  in a new slide show is entered in SpecMaker.

1 If the SpecMaker window is not open, open SpecMaker.

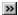

How?

- 2 In your Visual Basic project, select the control that you want to enter annotation text for.
- 3 In SpecMaker, enter information about the control in the <u>document category</u> that is configured as the default annotation text for this control type.

#### Select the Slide Size

The slide size (small, medium, or large) determines the area used for the form and the callouts in a new slide show.

If you select large, the slide fills the entire screen when the window fills the screen (the default). The form and the callouts are placed in the center of the screen.

If you select medium or small, the slide still appears to fill the whole screen. However, the actual area used for the form and the callouts is smaller. The form is no longer centered in the screen. It is moved up and to the left so that it is centered in the smaller

The best slide size to choose depends on several factors:

- n The resolution of your monitor. In most cases, at lower resolutions, small is the best choice. At higher resolutions, medium or large give good results.
- n The number of callouts you want to fit on the slide. The larger the slide, the more room is available for callouts. The <u>callout</u> <u>size</u> also affects the number of callouts. The smaller the callouts, the more fit on the slide. However, smaller callouts show less text
- n Your available disk space. Larger slides require more disk space when saved.

#### Note

The size of the form on the slide does not affect the size of the slide. A form on a slide is the same size as the form is in your Visual Basic project.

#### **Select the Callout Size**

The  $\underline{\text{callout}}$  size determines how much of the annotation text appears in the callout. The callout size and the  $\underline{\text{slide size}}$  together determine how many callouts fit on the  $\underline{\text{slide}}$ .

The best callout size to choose (small, medium, or large) depends on several factors:

- n The resolution of your monitor. In most cases, medium gives good results.
- n The number of callouts you want to fit on the slide. The smaller the callouts, the more fit on the slide.
- n The amount of text you want to fit in the callout. Larger callouts show more text.
- n The slide size.

## Create a New Slide Show

- 1 From the File menu, choose New SlideShow. The New SlideShow dialog box appears.
- 2 Select the forms that you want to include in the slide show.

**>>** 

How?

- 3 Select a slide size.
- 4 Select a callout size.
- 5 Choose the OK button.

#### Create a New Slide Show from the Tools Menu

- 1 Do one of the following:
  - n Choose from the Vision StoryBoard toolbar. From the Tools menu, choose SlideShow.

If no slide show is open, the Open SlideShow dialog box appears.

- 2 Choose New SlideShow. The New SlideShow dialog box appears.
- 3 Select the forms that you want to include in the slide show.

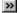

How?

- 4 Select a slide size.
- 5 Select a callout size.
- 6 Choose the OK button.

## Create a New Slide Show from the Open SlideShow Dialog Box

- 2 Select the forms that you want to include in the slide show.

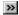

How?

- 3 Select a slide size.
- 4 Select a callout size.
- 5 Choose the OK button.

## Overview of Configuring SlideShow

Initially, SlideShow is configured to annotate all text boxes and command buttons with <u>callouts</u> and to use information in the <u>document category</u> Functional Description as the annotation text. Before you create a new slide show, you can configure SlideShow in several ways.

#### What do you want to do?

Select the control types to annotate by default

Override the default annotation setting for a specific control

Select the document categories to use as the annotation text for each control type

## **Annotate Control Types by Default**

You can select the controls to annotate by default in a new slide show. Initially, the controls that are annotated by default are text boxes and command buttons.

- 1 From the Tools menu, choose Configure.
- 2 Choose Control Display.
- 3 In the Control Type list box, select a control type.
- 4 In the SlideShow frame, select Annotate in Slide Show by Default.
- 5 When you are finished with the Configure dialog box, choose the OK button.

#### Note

You can override the default for an individual control with the Annotate in Slide Show option.

>>

How?

{button ,AL(`annotate;create new slide show',0,`',`')} Related Topics

#### Override the Annotation Default

You can determine if a specific control is annotated in a new slide show by overriding the <u>Annotate in Slide Show by Default</u> setting with the Annotate in Slide Show option in SpecMaker.

1 If the SpecMaker window is not open, open SpecMaker.

#### >>

How?

- 2 In your Visual Basic project, select the control.
- 3 In SpecMaker, do one of the following:
  - n Select Annotate in Slide Show, if you want the control to be annotated in a new slide show.
  - n Clear Annotate in Slide Show, if you do not want the control to be annotated in a new slide show.

{button ,AL(`annotate;create new slide show',0,',')} Related Topics

## **Select Document Categories for the Annotation Text**

You can select the <u>document category</u> to use as the default annotation text in a new slide show for each control type. Initially, the document category Functional Description is used for all control types.

- 1 From the Tools menu, choose Configure.
- 2 Choose Control Display.
- 3 In the Control Type list box, select a control type.
- 4 In the SlideShow frame, select a category in the Document Category for Default Annotate Text in Callouts list box.
- 5 When you are finished with the Configure dialog box, choose the OK button.

## Start SlideShow

- 1 Do one of the following:
- n Click on the Vision StoryBoard toolbar. From the Tools menu, choose SlideShow.

The Open SlideShow dialog box appears.

- 2 Do one of the following:
  - n To create a New SlideShow, choose New SlideShow.
  - <sup>n</sup> To open an existing slide show, choose Existing SlideShow, navigate to the slide show that you want to open, and choose the OK button.

{button ,AL(`create new slide show',0,`',`')} Related Topics

## Open a Slide Show

- ${\bf 1} \ \ {\bf From \ the \ File \ menu, \ choose \ Open \ SlideShow. \ The \ Open \ Existing \ SlideShow \ dialog \ box \ appears.}$
- 2 Navigate to the slide show that you want to open.
- 3 Choose the OK button.

# Open a Slide Show

- ${\bf 1} \ \ {\bf From \ the \ File \ menu, \ choose \ Open \ SlideShow. \ The \ Open \ Existing \ SlideShow \ dialog \ box \ appears.}$
- 2 Navigate to the slide show that you want to open.
- 3 Choose the OK button.

# Open a Slide Show from the Tools Menu

- 1 Do one of the following:
  - n Choose from the Vision StoryBoard toolbar. From the Tools menu, choose SlideShow.

If no slide show is open, the Open SlideShow dialog box appears.

- $\,2\,$  Choose Existing SlideShow. The Open Existing SlideShow dialog box appears.
- 3 Navigate to the slide show that you want to open and select it.
- 4 Choose the OK button.

#### Note

You can also create a new slide show from the Tools menu.

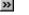

How?

# Open a Slide Show

- ${\bf 1} \ \ {\bf Choose \ Existing \ SlideShow. \ The \ Open \ Existing \ SlideShow \ dialog \ box \ appears.}$
- 2 Navigate to the slide show that you want to open and select it.
- 3 Choose the OK button.

# Working with Slides

In SlideShow Sorter, you can work with the  $\underline{\text{slides}}$  in several ways.

## What do you want to do?

» Add new slides Sort the slides » » Duplicate slides Delete slides

Change a slide's name or description

## Sort Slides

>>

In SlideShow Sorter, drag the selected slide over the slide that you want to put the selected slide before.

### Note

Slides appear in SlideShow Player as they are ordered in SlideShow Sorter.

## Add a New Slide

- 1 Click in the SlideShow Sorter toolbox. The New Slide dialog box appears.

  Type a name for the <u>slide</u> in the Name text box.

  If you want, type a description in the Description text box.

  Choose the OK button.
- 2 3 4

SlideShow Sorter appears with a new empty slide with the name you entered.

## **Duplicate a Slide**

- 1 In SlideShow Sorter, select the slide to duplicate.
- 2 Click in the SlideShow Sorter toolbox. The Duplicate Slide dialog box appears.
  3 The name of the selected slide is displayed in the Current Slide box. If you want to copy a different slide, select the name from the drop-down list.
- Enter a name for the new slide.
- Enter a description for the new slide. 5
- Choose the OK button.

The new slide appears in the SlideShow Sorter window.

## Delete a Slide

### Warning!

If you delete a slide, you cannot restore it.

### To delete a slide

- 1 In SlideShow Sorter, select the slide to delete.
- 2 Click in the SlideShow Sorter toolbox.
  Choose Yes in the confirmation message box.

#### Note

To select multiple slides to delete, hold down the SHIFT key on the keyboard and select the slides with the mouse.

# **Change Slide Properties**

You can change the name and description of a slide.

- 1 In SlideShow Sorter, select the slide.
- Click in the SlideShow Sorter toolbox. The Change Slide Properties dialog box appears.
   Change the name of the slide in the Name box.
   Change the description of the slide in the Description box.
   Choose the OK button.
- 3 4 5

# **Designing Slides**

In SlideShow Designer, you can change the look of a slide in several ways.

# What do you want to do?

|    | -                         |
|----|---------------------------|
| >> | Add a form to a slide     |
| >> | Add a callout to a slide  |
| >> | Add a text box to a slide |
| >> | Work with text on a slide |
| >> | Add a line to a slide     |

>> >> >> Add a background to a slide Add a jump to a slide

Change the size of a slide \_

### Change the Size of a Slide

You can change the apparent size of a slide by making the SlideShow Designer window smaller.

Only the part of the slide that appears in the SlideShow Designer window will appear in the slide in SlideShow Player. However, the part of the slide that does not show is not deleted. If you open the slide in SlideShow Designer and make the window bigger, the other part of the slide becomes visible again.

#### Example

If you want a slide show that is smaller than your full screen, choose small as the slide size when you create the new slide show. Then reduce the SlideShow window to the size of the area used by the form and its callouts.

#### Overview of Forms on Slides

There is one form on each slide in a new slide show. If you add a slide to a slide show, you can also add a form to the new slide.

The form on the slide is the same size as it is in your Visual Basic project. You cannot change the size of the form on the slide, but you can move the form. You can also delete a form if necessary.

A slide cannot have more than one active form. However, you can show another form on the slide by adding a background.

### What do you want to do?

| > | > | Add | a forr | n to a | slide |
|---|---|-----|--------|--------|-------|
|   |   |     |        |        |       |

Move a form on a slide

Delete a form on a slide

Add a background to a slide

### Add a Form to a Slide

1 Open the slide in SlideShow Designer.

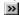

How?

- Click in the SlideShow Designer toolbox. The Add Form dialog box appears.
   Select a form by clicking the name in the Name drop-down list box.
   Choose the OK button. The form you selected appears in the SlideShow Designer window.

{button ,AL(`forms on slides',0,`',`')} Related Topics

## Move a Form on a Slide

1 Open the slide in SlideShow Designer.

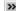

How?

- 2 Move the cursor over the form's title bar until the cursor changes to a four-pointed arrow.
- 3 Hold down the left mouse button and drag the form to the location you want.

{button ,AL(`forms on slides',0,`',`')} Related Topics

### Delete a Form on a Slide

When you delete a form on a slide, all of the  $\underline{callouts}$  are also deleted. Items that are not attached to the form (the text boxes, hotspots, lines, and background) remain on the slide.

### Warning!

If you delete a form on a slide, you cannot restore it.

### To delete a form and all callouts on a slide

1 Open the slide in SlideShow Designer.

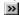

How?

 $2\,$  Press SHIFT+DEL on the keyboard.

{button ,AL(`forms on slides',0,`',`')} Related Topics

## **Overview of Callouts on Slides**

You can change or delete the  $\underline{\text{callouts}}$  that appear on the slides in a new slide show. You can also add more callouts.

## What do you want to do?

Add a callout to a slide

Add text to a callout

Move a callout

Change the size of a callout

Delete a callout

# Add a Callout to a Slide

1 Open the slide in SlideShow Designer.

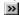

How?

- Click in the SlideShow Designer toolbox.
   Place the cursor over the control that you want the callout to point to.
   Hold down the left mouse button and drag the text box to the position you want in the slide.

{button ,AL(`callouts',0,`',`')} Related Topics

# Add Text to a Callout on a Slide

1 Open the slide in SlideShow Designer.

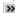

How?

- 2 Click inside the  $\underline{\text{callout}}$  text box to move the focus there.
- 3 Type directly into the box, or copy text from SpecMaker.

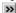

How?

{button ,AL(`add callout;change callout size;text',0,`',`')} Related Topics

### Move a Callout on a Slide

1 Open the slide in SlideShow Designer.

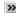

How?

- $2\;$  Select the  $\underline{\text{callout}}.$  When a callout is selected,  $\underline{\text{handles}}$  appear on the text box and the line.
- 3 Move the mouse over the callout. When the cursor changes to a four-pointed arrow, hold down the left mouse button and drag the callout.

The callout line is attached to the closest corner of the text box. If you move a text box from one side of a slide to the other, drag the callout line around the text box until it moves to a different corner.

{button ,AL(`callouts',0,`',`')} Related Topics

## Change the Size of a Callout on a Slide

1 Open the slide in SlideShow Designer.

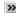

How?

- $2\;$  Select the  $\underline{\text{callout}}.$  When a callout is selected,  $\underline{\text{handles}}$  appear on the text box and the line.
- 3 Move the mouse over the callout. When the cursor changes to a double arrow over a handle, hold down the left mouse button and drag the handle.

{button ,AL(`callouts',0,`',`')} Related Topics

### Delete a Callout on a Slide

#### Warning!

If you delete a callout, you cannot restore it.

### To delete a callout

1 Open the slide in SlideShow Designer.

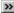

How?

- $2\;$  Select the  $\underline{\text{callout}}.$  When a callout is selected,  $\underline{\text{handles}}$  appear on the text box and the line.
- 3 Do one of the following:
  - n Click in the SlideShow Designer toolbox.

    Press the DELETE key on the keyboard.

{button ,AL(`callouts;select drawing objects',0,`',`')} Related Topics

## **Overview of Text Boxes on Slides**

You can add a  $\underline{\text{text box}}$  anywhere on a slide as a label, title, or note. You can also add a text box and a line instead of a  $\underline{\text{callout}}$ .

### What do you want to do?

Add a text box to a slide

Add text to a text box

Change the size of a text box

Move a text box
Delete a text box

## Add a Text Box to a Slide

1 Open the slide in SlideShow Designer.

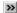

How?

- 2 Click in the SlideShow Designer toolbox. The screen cursor turns into a plus sign (+).
  3 Hold down the left mouse button and drag the cursor to draw a box. When you release the mouse button the text box is created.

# Add Text to a Text Box

1 Open the slide in SlideShow Designer.

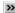

How?

- 2 Click inside the text box to move the focus there.
- 3 Type directly into the box, or copy text from SpecMaker.

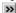

How?

{button ,AL(`add text box;change text box size;text',0,`',`')} Related Topics

## Change the Size of a Text Box

1 Open the slide in SlideShow Designer.

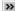

How?

- 2 Select the text box so that the sizing  $\underline{\text{handles}}$  show.
- 3 Move the cursor over the box with the mouse. When the cursor changes to a double arrow over a handle, hold down the left mouse button and drag the handle.

## Move a Text Box

1 Open the slide in SlideShow Designer.

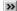

How?

- 2 Select the text box so that the sizing  $\underline{\text{handles}}$  show.
- 3 Move the cursor over the box with the mouse. When the cursor changes to a four-pointed arrow, hold down the left mouse button and drag the box.

### Delete a Text Box

## Warning!

If you delete a text box, you cannot restore it.

### To delete a text box

1 Open the slide in SlideShow Designer.

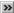

How?

- 2 Select the text box so that the sizing  $\underline{\text{handles}}$  show.
- 3 Do one of the following:
  - n Click in the SlideShow Designer toolbox.

    Press the DELETE key on the keyboard.

{button ,AL(`text boxes;select drawing objects',0,`',`')} Related Topics

# Working with Text on Slides

You can copy text from SpecMaker or another Windows program to a slide. You can format the text on the slide.

# What do you want to do?

Copy text from SpecMaker
Format text

Pormat text
Delete text
Copy text
Paste text

Paste textUndo text edits

### Copy Text from SpecMaker

You can add text to a callout or a text box by copying text from SpecMaker.

1 Open the slide in SlideShow Designer.

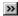

How?

2 If SpecMaker is not open, open SpecMaker.

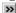

How?

- 3 In your Visual Basic project, select the control or form that you want to copy text about. For menu items, open the Visual Basic Menu Editor and select the menu item.
- 4 Select the text that you want to copy in SpecMaker.
- 5 Press Ctrl+C on the keyboard.
- 6 Move the focus to the text box on the slide that you want to enter the text in.
- 7 Do one of the following:
  - n Click in the SlideShow Designer toolbox.
- Press CTRL+V on the keyboard.

Use the Up and Down arrows to scroll through the text in the text box. You may need to change the size of the text box to show all of the text.

{button ,AL('format text;add text box;add callout;change callout size;change text box size;undo',0,'','')} Related Topics

#### Format Text on a Slide

1 Open the slide in SlideShow Designer.

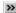

How?

- 2 Move the focus to the  $\underline{\text{callout}}$  or  $\underline{\text{text box}}$  whose text format you want to change.
- 3 Click in the SlideShow Designer toolbox. The Font dialog box opens.
   4 Choose a font, font style, size, and color, and select strikeout and underline, if desired. A sample of the selected font appears in the Sample frame.
- Choose the OK button.

The format is applied to all of the text in the selected text box or callout and to all of the text that you enter until you set the format again.

#### **Delete Text on a Slide**

You can delete text from a slide permanently. You can also delete text and then paste it in another callout or text box on a slide.

1 Open the slide in SlideShow Designer.

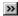

How?

- 2 Select the text that you want to delete.
- 3 Do one of the following:
  - n Click in the SlideShow Designer toolbox.

    Press CTRL+x on the keyboard.

The text is deleted from the slide and copied onto the Clipboard. You can paste the text in another text box or callout from the

If you accidentally delete text, you can restore it by clicking 22.

## Copy Text on a Slide

You can copy text on a slide and then paste it in another <u>callout</u> or <u>text box</u> on a slide.

1 Open the slide in SlideShow Designer.

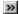

How?

- 2 Select the text that you want to copy.
- 3 Do one of the following:
  - n Click in the SlideShow Designer toolbox.

    Press CTRL+C on the keyboard.

The text is copied to the Clipboard. You can paste the text in another text box or callout from the Clipboard.

#### Paste Text on a Slide

You can paste text in a  $\underline{\text{callout}}$  or  $\underline{\text{text box}}$  on a slide from the  $\underline{\text{Clipboard}}$ . The text can be placed on the Clipboard from another slide, SpecMaker, or other Windows programs.

1 Open the slide in SlideShow Designer.

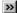

How?

- 2 Move the focus to the text box that you want to enter the text in.
- 3 Do one of the following:
  - n Click in the SlideShow Designer toolbox.
- Press CTRL+V on the keyboard.

Use the Up and Down arrows to scroll through the text in the text box. You may need to change the size of the text box to show all of the text.

{button ,AL(`text;add text box;add callout',0,`',`')} Related Topics

# **Undo Text Edits**

If you accidentally cut or paste text in a callout or text box on a slide, you can reverse the action.

Clic

in the SlideShow Designer toolbox.

## Overview of Lines on a Slide

You can draw a line anywhere on a slide. You can set the color and style of the line.

## What do you want to do?

>> >> Draw a line

Move a line

Change the size of a line

Delete a line Set a line style Set a line color

## Draw a Line

1 Open the slide in SlideShow Designer.

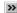

How?

- 2 Click in the SlideShow Designer toolbox. The screen cursor turns into a plus sign (+).
  3 Drag the cursor while holding down the left mouse button. When you release the button, the line is created.

# Move a Line

1 Open the slide in SlideShow Designer.

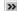

How?

- 2 Select the line so the <u>handles</u> on each end show.
- 3 Move the cursor over the line with the mouse.
- 4 When the cursor changes to a four-pointed arrow over the line, hold down the left mouse button and drag the line to a new position.

{button ,AL(`lines',0,`',`')} Related Topics

# Change the Size of a Line

1 Open the slide in SlideShow Designer.

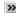

How?

- 2 Select the line so the  $\underline{\text{handles}}$  on each end show.
- 3 Move the cursor over the line with the mouse.
- 4 When the cursor changes to crosshairs over a handle, hold down the left mouse button and drag the handle.

{button ,AL(`lines',0,`',`')} Related Topics

# Delete a Line

1 Open the slide in SlideShow Designer.

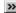

How?

- 2 Select the line so the <u>handles</u> on each end show.
- 3 Do one of the following:
  - n Click in the SlideShow Designer toolbox.

    Press the DELETE key on the keyboard.

{button ,AL(`lines;select drawing objects',0,`',`')} Related Topics

# Set a Line Style

1 Open the slide in SlideShow Designer.

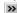

How?

- 2 Select the line so the  $\underline{\text{handles}}$  on each end show.
- 3 Click in the SlideShow Designer toolbox. A box of line styles appears.
  4 Choose the line style by clicking it with the mouse. If you decide not to change the current style, close the dialog box by clicking outside of it.

The style is applied to the selected line and all of the lines that you create until you set the style again.

{button ,AL(`lines',0,`',`')} Related Topics

# Set a Line Color

1 Open the slide in SlideShow Designer.

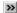

How?

- 2 Select the line so the  $\underline{\text{handles}}$  on each end show.
- 3 Click in the SlideShow Designer toolbox. A box of line colors appears.
  4 Choose the line color that you want by clicking it with the mouse. If you decide not to change the current color, close the dialog box by clicking outside of it.

The color is applied to the selected line and all of the lines that you create until you set the color again.

{button ,AL(`lines',0,`',`')} Related Topics

# **Select Drawing Objects**

You can select multiple lines,  $\underline{\text{text boxes}}$ , and  $\underline{\text{callouts}}$ .

- 1 Click in the SlideShow Designer toolbox.
  Hold down the left mouse button and drag the cursor to create a rectangle around the objects that you want to select.

When you release the mouse buttons, all objects within the rectangle are selected.

# Note

Make sure you enclose the entire object in the selection. For example, when you select a callout, enclose the complete callout text box and line.

# **Delete a Drawing Object**

You can delete lines,  $\underline{\text{text boxes}}$ ,  $\underline{\text{callouts}}$ , and  $\underline{\text{hotspots}}$  with the Delete tool.

# Warning!

If you delete a drawing object, you cannot restore it.

# To delete a drawing object

1 Open the slide in SlideShow Designer.

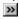

How?

- 2 Select the drawing object. When an object is selected, <u>handles</u> appear on the object.
- 3 Do one of the following:
  - n Click in the SlideShow Designer toolbox.

    Press the DELETE key on the keyboard.

# **Overview of Slide Backgrounds**

Any slide can be used as a background for another slide. The background is a screen shot of the form that appears in the original slide. The text boxes and lines from the slide are not reproduced in the background.

You can add only one background to a slide. However, you can create a background with more than one form by creating several slides each as a background for the next.

You can crop the background form if you want only part of it to appear on the slide.

## What do you want to do?

| >> | Add a slide background |
|----|------------------------|
| >> | Crop a background      |
| >> | Move a background      |
| >> | Replace a background   |

# Add a Slide Background

1 Open the slide in SlideShow Designer.

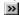

How?

- Click in the SlideShow Designer toolbox. The Add Background dialog box appears.
   Select a slide by clicking the name in the Name list box.
   Choose the OK button. The SlideShow Designer window appears with the slide you selected as the background.

# Move a Background on a Slide

1 Open the slide in SlideShow Designer.

>>

How?

- 2 Hold down the SHIFT key on the keyboard and select the background with the left mouse button. When the background is selected a black border appears around it.
- 3 Drag the background with the mouse.
- 4 Release the mouse button.

# Crop a Background on a Slide

1 Open the slide in SlideShow Designer.

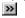

How?

2 Click in the SlideShow Designer toolbox.

A black border appears around the background. When the mouse moves over the background, the cursor turns to a four-pointed arrow.

- 3 Position the cursor at one corner of the area of the background that you want to keep.
- 4 Hold down the left mouse button and drag the mouse to create a rectangle containing the part of the background that you want
- 5 Release the mouse button. The area outside of the rectangle is cropped.

# Replace a Background on a Slide

1 Open the slide in SlideShow Designer.

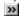

How?

- Click in the SlideShow Designer toolbox. A message about the existing background appears.
   In the message box, choose the OK button. The Add Background dialog box appears.
   Select a slide in the Name list box.
   Choose the OK button.

# Overview of Jumps

You can create a  $\underline{\text{jump}}$  from one  $\underline{\text{slide}}$  to another slide. You can make the jump from a  $\underline{\text{hotspot}}$  on a slide or from a menu item, as long as the menu item does not have any submenus.

In SlideShow Player, the cursor becomes a pointing hand as it moves over the hotspot. Menu items that are jumps are green. If you click on the hotspot or the menu item with a jump, the slide to which the jump is connected appears.

## What do you want to do?

| >> | Create a jump from a hotspot |  |  |  |  |
|----|------------------------------|--|--|--|--|
| >> | Change a jump from a hotspot |  |  |  |  |
| >> | Delete a jump from a hotspot |  |  |  |  |
| >> | Create a jump from a menu    |  |  |  |  |
| >> | Change a jump from a menu    |  |  |  |  |
| >> | Delete a jump from a menu    |  |  |  |  |

# Create a Jump from a Hotspot

1 Open the slide in SlideShow Designer.

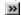

How?

- 2 Click in the SlideShow Designer toolbox.
  3 Hold down the left mouse button and draw a rectangle where you want the hotspot to appear. When you release the mouse button, the Create Jump dialog box appears.
  4 Click the arrow at the end of the Name drop-down list box to display the slide names; then select a slide.
  5 Choose the OK button. The hotspot appears as a dotted line box.

{button ,AL('jump',0,'','')} Related Topics

# Change a Jump from a Hotspot

You can change a jump so that it is connected to a different slide.

1 Open the slide in SlideShow Designer.

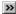

How?

- 2 Select the <u>hotspot</u>. When the hotspot is selected, the dotted line around it changes color.
- 3 Click in the SlideShow Designer toolbox. The Create Jump dialog box appears.
   4 Click the arrow at the end of the Name drop-down list box to display the slide names; then select a slide. 4 5
- Choose the OK button.

{button ,AL('jump',0,'','')} Related Topics

# Delete a Jump from a Hotspot

1 Open the slide in SlideShow Designer.

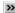

How?

- $2\,$  Select the  $\underline{\text{hotspot}}.$  When the hotspot is selected, the dotted line around it changes color.
- 3 Do one of the following:
  - n Click in the SlideShow Designer toolbox.

    Press the DELETE key on the keyboard.

The hotspot and the jump are deleted.

{button ,AL(`jump',0,`',`')} Related Topics

# Create a Jump from a Menu

You can create a jump to another slide from a menu item as long as the menu item does not have any submenus.

1 Open the slide in SlideShow Designer.

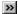

How?

- 2 Click the menu name to display the menu items; then click a menu item that does not have any submenus. The Create Jump dialog box appears.
- 3 Click the arrow at the end of the Name drop-down list box to display the slide names; then select a slide.
- 4 Choose the OK button.

{button ,AL(`jump',0,`',`')} Related Topics

# Change a Jump from a Menu

1 Open the slide in SlideShow Designer.

**>>** 

How?

- 2 Click the menu item with the jump. Menu items with jumps are green. When you click the menu item, the Create Jump dialog box appears.
- 3 Click the arrow at the end of the Name drop-down list box to display the slide names; then select a slide.
- 4 Choose the OK button.

{button ,AL(`jump',0,`',`')} Related Topics

# Delete a Jump from a Menu

1 Open the slide in SlideShow Designer.

>>

How?

- 2 Click the menu item with the jump. Menu items with jumps are green. When you click the menu item, the Create Jump dialog box appears.
- 3 Clear the Name list box.
- 4 Choose the OK button.

{button ,AL('jump',0,'','')} Related Topics

# Play a Slide Show

1 Open the slide show you want to play.

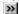

How?

- 2 If you are in SlideShow Sorter, select the slide that you want to start the slide show with. In SlideShow Designer, the slide show starts with the current slide.
- 3 Click 22 at the bottom of the SlideShow window. The SlideShow Player window appears.
- 4 Play the slide show.
  - n Click the Previous button to display the previously shown slide
  - n Click the Next button to display the next slide in the slide show
  - n If a slide contains a hotspot, click the hotspot to display the connected slide. The cursor changes to a pointing hand when it moves over a hotspot.
  - n Click the menu names to display the menu items.
  - n If the slide contains a jump from a menu item, click the menu item to display the connected slide. Menu items that are jumps appear in green.
- 5 Choose the Exit button to close SlideShow Player.

# Save a Slide Show

>>

From the File menu, choose Save SlideShow.

If the slide show has never been saved, the Save SlideShow dialog box appears. Enter a file name and select the drive and directory for the file. Then choose the OK button.

{button ,AL(`saving slide shows',0,`',`')} Related Topics

# Save a Copy of a Slide Show

You can save a copy of the current slide show under a new name.

- 1 From the File menu, choose Save SlideShow As. The Save SlideShow As dialog box appears.
- 2 Enter the file name and select the drive and directory for the file.
- 3 Choose the OK button.

{button ,AL(`saving slide shows',0,`',`')} Related Topics

## **Print Slide Shows**

You can print the slides in the current slide show to an output document as bitmaps.

1 Open the slide show you want to print.

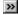

How?

- 2 Do one of the following:
  - n Click on the Vision StoryBoard toolbar.
- From the File menu, choose Generate Document.

The Generate Document dialog box appears.

- 3 To save the output document with a different name or directory, enter the file name and path in the File Name text box or click the <u>browse button</u> to open the Browse dialog box.
- 4 Select a document type from the drop-down list.
- 5 Select the slides from the current slide show that you want to include in the output document.

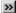

How?

- 6 If you want to include information from SpecMaker in the output document, do the following:
  - n If the forms are in <u>form groups</u>, select a group. The forms in the group appear in the Forms list. To list forms that are not in a group, select the project (the highest level group).
  - n Select the forms that you want to include in the output document.

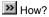

7 Choose the OK button to generate the output document.

{button ,AL(`generating documents',0,`',`')} Related Topics

 $\label{thm:condition} \mbox{Keep this topic so Wingdings appear in bullets. Wingding.}$ 

# Vision StoryBoard Help Contents

# Using Vision StoryBoard

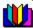

Overview

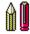

Using SpecMaker

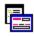

Using SlideShow

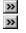

Using Generate Document Using Generate Online Help  $\label{thm:condition} \mbox{Keep this topic so Wingdings appear in bullets. Wingding.}$ 

## **Overview of Generate Online Help**

Using StoryBoard's Generate Online Help tool, you can generate an <u>online help file</u> for your users that contains <u>Help Topics</u> for the forms, controls, and menu items in your Visual Basic project. The help file is compiled from information you entered in SpecMaker.

When you are documenting your Visual Basic project in SpecMaker, you can assign a <u>Help Title</u> for each form, control, and menu item, and enter <u>Help Text</u> in an associated Online Help <u>Document Category</u>. For the Visual Basic objects that permit <u>context-sensitive help</u>, you can assign a <u>Help Context ID</u> value. You can also designate which document category is used as Help Text and specify which controls will have help associated with them in the <u>Configure Online Help Dialog Box</u>.

At any point during the documentation of your project, you can generate online help. StoryBoard compiles the online help data for your project and generates a logical help system, including <u>context-sensitive help</u>, based on the <u>form groups hierarchy</u> you specified. The <u>files</u> for the online help system are located in the project directory by default.

After you have generated online help, you can use it directly, or open it in the help authoring tool RoboHELP.

#### What do you want to do?

Create Online Help Text
Configure Online Help

Configure Online HelpGenerate Online Help

>>> View Online Help

Open an Online Help Project in RoboHELP

# **Creating Online Help Text**

For each form, control and menu item in your project, you can create <u>Help Text</u> which will be used when you generate online help.

- 1 Give focus to the form or control in your Visual Basic project for which you want Help Text. (If you are documenting a menu item, open the Visual Basic Menu Editor from the Visual Basic Tools menu and select the menu item.)
- 2 Open SpecMaker.
- n Click on the Vision StoryBoard Toolbar.
  From the Tools menu, choose SpecMaker.
- 3 In the Document Categories frame of the SpecMaker Window, scroll to the document category associated with Online Help.
- 4 In the Online Help document category, enter Help Text for the Visual Basic object which has the focus.
- 5 Choose on the Vision StoryBoard Toolbar to save this and any other outstanding changes to your project.

#### Note

End-user Documentation Notes is the default document category associated with Help Text.

{button ,AL(`configuring help;online help doc category',0,`',`')} Related Topics

#### **Generating Online Help**

You can generate an online help file based on the Help Context IDs, Help Titles and Help Text you entered in SpecMaker for your forms, controls, and menu items.

- 1 Do one of the following:
  - n Click on the Vision StoryBoard toolbar.
- From the File menu, choose Generate March Online Help.

The default online help file name and path appear in the Help File text box of the Generate Online Help Dialog Box.

- 2 To save the online help file with a different name or in a different directory, enter an acceptable online help file name and path in the Help File text box or click the <u>browse button</u> to select the file name and path from the Browse dialog box. Please review information about the <u>files</u> StoryBoard generates for online help before assigning a file name for your online help file.
- 3 Check or uncheck the "Exclude Controls without Help Text" checkbox.
- 4 Choose the OK button to generate online help.
- 5 The Compiling Help status dialog box appears, indicating that online help is compiling. During the compile, any form that is not open in the current session will open briefly in the background for bitmap capture.
- 6 When the online help is compiled, the Generating Help dialog box appears, listing the files that have been generated.

Once the online help files have been generated, you can do one of the following:

- n Click the OK button to exit this dialog box.
- n Click the View button to launch online help.
- n Click the Launch RoboHELP button to open the online help project in RoboHELP.

#### Tip

If you want to generate two different online help files, such as one for your developers and one for your end users, designate one document category for developer's online help and another document category for end user help in the <a href="Configure Control\_Display dialog box">Configure Control\_Display dialog box</a>. Then generate online help twice, saving the online help file with a different name and assigning one of the online help document categories to it each time.

#### Warning

If you want to generate more than one version of online help for a project, make sure that the first 6 characters of the .hlp file name for each generated online help are unique. Because the .rtf and .hh file names for the online help project are derived from the first 6 characters of the .hlp file name, and the last 2 characters are truncated, file names such as "samples1.hlp" and "samples2.hlp" will generate the .rtf and .hh files with the same file names (sample\_H.rtf and sample\_H.HH), and overwrite the previous .rtf and .hh files.

{button ,AL(`generating help;help files;viewing help;opening help',0,`',`')} Related Topics

# **Overview of Configuring Online Help**

Before you generate Online Help for your project, you can configure the online help file to specify what it contains after it is generated. You can:

- Associate a document category from SpecMaker to use as the <u>Help Text</u> for the project. Only one document category can be used for Help Text each time you generate Online Help. By default, StoryBoard uses the End-user Documentation Notes document category as the Help Text, but you can associate a different category as needed.
- n Select the control types for your project that you want to appear in Online Help.
- Describe the form groups in the generated online help file. This configuration is made in the <u>Configure Form Groups dialog</u> box.

#### What do you want to do?

- Associate the Online Help Document Category
- Select the Controls to Appear in Online Help
- Describe a Form Group

## **Overview of Creating Online Help**

The  $\underline{\text{online help file}}$  and  $\underline{\text{context-sensitive help}}$  for your project are based on information that you specify in SpecMaker and the configurations you select in the Configure Online Help dialog box. In order to create online help, you need to:

- n Assign a Help Context ID for each form, control, and menu item in your project.
- n Assign a Help Title for each form, control, and menu item.
- n Create Help Text for your project in SpecMaker.
- n Configure online help, which includes:
  - Associating an online help document category from SpecMaker to use as the <u>Help Text</u> for the project. Only one document category can be used for Help Text each time you generate Online Help. By default, StoryBoard uses the End-user Documentation Notes document category as the Help Text.
  - n Selecting the controls you want to appear in Online Help.

#### What do you want to do?

Assign an Online Help TitleAssign an Online Help Context ID

Create Online Help Text

Configure Online Help

# **Associate an Online Help Document Category**

Before you generate Online Help, you can select the <u>document category</u> to use as  $\underline{\mathsf{Help Text}}$ . By default, the End-user Documentation Notes document category is used for this purpose.

- 1 From the Tools menu, choose Configure Online Help.
  2 In the Document Category frame, select a Document Category from the drop-down list box to use as Help Text.
  3 When you are finished with the Configure Online Help dialog box, choose the OK button.

## Assign an Online Help Context ID

Before you generate Online Help, you can assign a <u>Help Context ID</u> for each form, control and menu item in your Visual Basic project.

- 1 Give focus to a form or control in your Visual Basic project. (If you are documenting a menu item, open the Visual Basic Menu Editor from the Visual Basic Tools menu and select the menu item.)
- 2 Open SpecMaker in one of the following ways:
- n Click on the Vision StoryBoard Toolbar. From the Tools menu, choose SpecMaker.
- 3 In the Help Context ID text box of the Online Help Properties frame, enter a Help Context ID value for the selected object. This value is also assigned to the HelpContextID property for that object in your Visual Basic project.
- 4 Click on the object before changing focus in order to register the value in Visual Basic and display the value in SpecMaker.
- 5 Choose on the Vision StoryBoard Toolbar to save this and any other outstanding changes to your project.

## Change an Online Help Context ID

- 1 Give focus to a form or control in your Visual Basic project. (If you are documenting a menu item, open the Visual Basic Menu Editor from the Visual Basic Tools menu and select the menu item.)
- 2 Open SpecMaker in one of the following ways:
  - Click on the Vision StoryBoard Toolbar. From the Tools menu, choose SpecMaker.
- 3 In the Help Context ID text box of the Online Help Properties frame, enter a new Help Context ID value for the selected object. This value is also assigned to the HelpContextID property for that object in your Visual Basic project.
- 4 Click on the object before changing focus in order to register the value in Visual Basic and display the value in SpecMaker.
- 5 Choose on the Vision StoryBoard Toolbar to save this and any other outstanding changes to your project.

# Assign an Online Help Title

Before you generate Online Help, you can assign a Help Title to each form and control in your Visual Basic project.

- 1 Give focus to a form or control in your Visual Basic project. (If you are documenting a menu item, open the Visual Basic Menu Editor from the Visual Basic Tools menu and select the menu item.)
- 2 Open SpecMaker in one of the following ways:
  - n Click on the Vision StoryBoard Toolbar.
    From the Tools menu, choose SpecMaker.
- 3 In the Help Title text box of the Online Help Properties frame, enter a Help Title for the selected object.
- 4 Choose 22 on the Vision StoryBoard Toolbar to save this and any other outstanding changes to your project.

## Select the Controls to Appear in Online Help

Before you generate Online Help, you can select which controls to generate Help Text for in your Visual Basic project.

- 1 From the Tools menu, choose Configure Dolline Help.
- 2 In the Select/Deselect Help for Control frame, type yes in the Associate Help column beside the controls you want to appear in online help for your project.
- Choose on the Vision StoryBoard Toolbar to save this and any other outstanding changes to your project.

## Note

The control types which are available for online help are those that you have designated in the Configure Control Display dialog box. If you have not specified which control types to use, StoryBoard associates a default group of control types to be generated. If you do not see the control type in the Select/Deselect Help for Control frame that you want to appear in online help, reconfigure your control display to include that control type.

{button,JI(`VISTORY.HLP', `Configure\_Control\_Display\_Dialog\_Box')} How?

{button ,AL(`configuring help;configuring help controls',0,`',`')} Related Topics

# Viewing Online Help

You can view the generated Online Help file for your project in the following ways:

- 1 Choose View Generated Online Help from the File Menu.
- 2 Navigate to the online help file you want to view.
- 3 Select it.
- 4 Choose the OK button.

OR

Double-click on the online help file in your project directory that you want to view.

OR

Click the View button from the Generating Help dialog box.

{button ,JI(`VISTORY.HLP',`Generating\_Help\_Dialog\_Box')} How?

{button ,AL(`generating help;opening help',0,`',`')} Related Topics

# Opening an Online Help Project in RoboHELP

You can open the generated online help .rtf file from StoryBoard in the following ways:

- n Double-click the Launch RoboHELP command from the StoryBoard Files Menu.
- n Click the Launch RoboHELP button from the Generating Help dialog box.

#### Note

When you save the .rtf in RoboHELP for the first time, you are prompted to associate an <u>online help project file</u>. You can associate either the online help project file which StoryBoard has provided, or associate a new or existing one. The <u>map file (.hh)</u> generated by StoryBoard will automatically be associated with the help project at this time.

#### Note

The Launch RoboHELP command and Launch RoboHELP button do not display in StoryBoard unless RoboHELP is installed on your computer.